## **Dell SE2222H/SE2222HV**

Uživatelská příručka

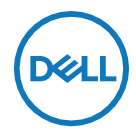

**Model monitoru: SE2222H/SE2222HV Regulatorní model: SE2222Ht/SE2222Hf/SE2222HVf**

## **Poznámky, Pozor a Varování**

- U **POZNÁMKA: POZNÁMKA označuje důležité informace, které pomáhají lépe využít počítač.**
- $\triangle^-$ **POZOR: Slovo POZOR upozorňuje na možné poškození hardwaru nebo ztrátu dat v případě nedodržení pokynů.**
- **VAROVÁNÍ: Slovo VAROVÁNÍ varuje před možným poškozením**   $\bigwedge$ **majetku, zraněním nebo smrtí.**

**Copyright © 2023 Dell Inc. a jejích přidružených společností. Všechna práva vyhrazena.** Dell, EMC a jiné ochranné známky sú ochrannými známkami Společnosti Dell Inc. a jej i přidružených společností. Všechny ostatní značky mohou být ochranné známky příslušných společností.

2023 - 05

Rev. A04

# <span id="page-2-0"></span>**Obsah**

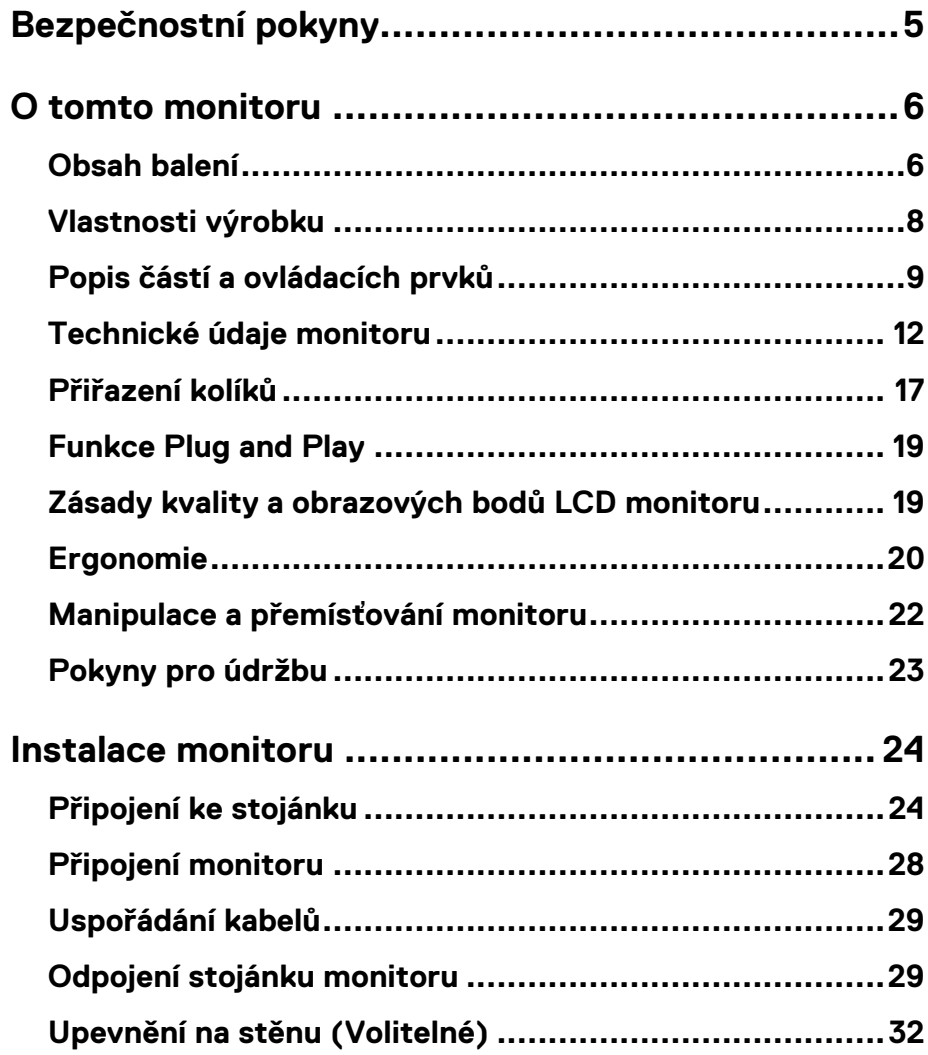

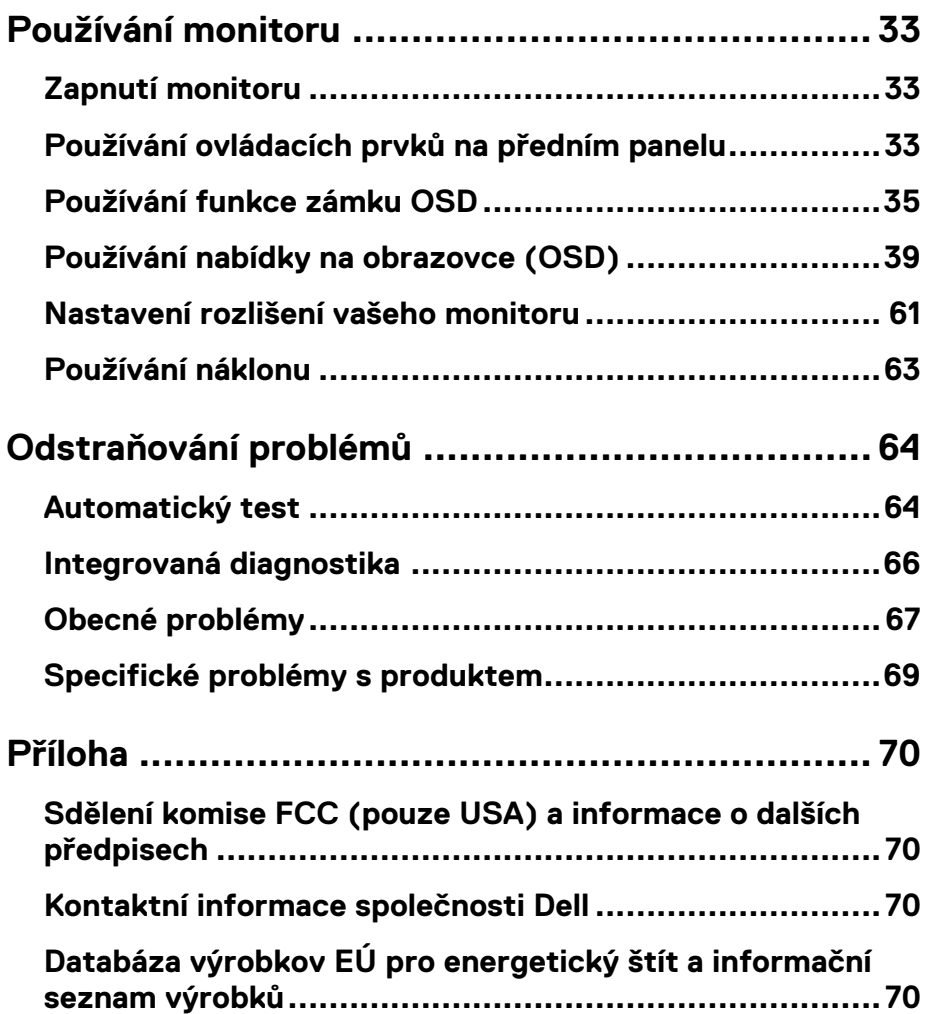

## <span id="page-4-0"></span>**Bezpečnostní pokyny**

Přečtením následujících bezpečnostních pokynů můžete ochránit vás monitor před možným poškozením a zajistit si vlastní bezpečnost. Pokud to není uvedeno jinak, předpokládá se, že jste si při každém postupu přečetli bezpečnostní informace dodané s vaším monitorem.

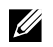

**Před použitím monitoru si přečtěte bezpečnostní informace, které jsou dodány s monitorem a vytištěné na výrobku. Dokument uschovejte na bezpečné místo pro případnou potřebu v budoucnosti.**

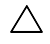

**POZOR: Používání ovládacích prvků, nastavení nebo postupů, které se v této dokumentaci neuvádějí, může mít za následek nebezpečí úrazu elektrickým proudem nebo mechanické poškození.**

- **•** Monitor umístěte na rovný povrch a zacházejte s ním opatrně. Obrazovka je křehká a při prudkém pádu nebo nárazu se může poškodit.
- **•** Ujistěte se, že váš monitor je elektricky dimenzován tak, aby pracoval se síťovým napájením dostupným ve vaší oblasti.
- **•** Monitor udržujte při pokojové teplotě. Pokud je vystaven velmi nízkým nebo vysokým teplotám, může to ovlivnit tekuté krystaly displeje.
- **•** Napájecí kabel z monitoru připojte do přístupné elektrické zásuvky, která je k němu blízko. Pozrite si **[Připojení monitoru](#page-27-0)**.
- **•** Monitor nepokládejte a nepoužívejte jej na vlhkém povrchu nebo v blízkosti vody.
- **•** Nevystavujte jej silným vibracím nebo nárazům. Neumisťujte ho například do kufru auta.
- **•** Pokud se monitor nebude delší dobu používat, odpojte ho.
- **•** Abyste předešli úrazu elektrickým proudem, nesnímejte kryt a nedotýkejte se vnitřní strany monitoru.

## <span id="page-5-1"></span><span id="page-5-0"></span>**Obsah balení**

Tento monitor je dodáván s níže uvedenými součástmi. Zkontrolujte, zda jste obdrželi všechny součásti a ak ne, kontaktujte Dell. Pozrite se na **[Kontaktování společnosti Dell](#page-69-2)**.

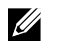

**POZNÁMKA: Některé položky mohou být volitelné a nemusí být v monitorem dodány. Některé funkce nebo média nemusejí být v některých zemích k dispozici.**

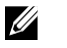

**POZNÁMKA: Chcete-li použít jiný stojánek, vyhledejte pokyny pro instalaci v návodu na instalaci příslušného stojánku.**

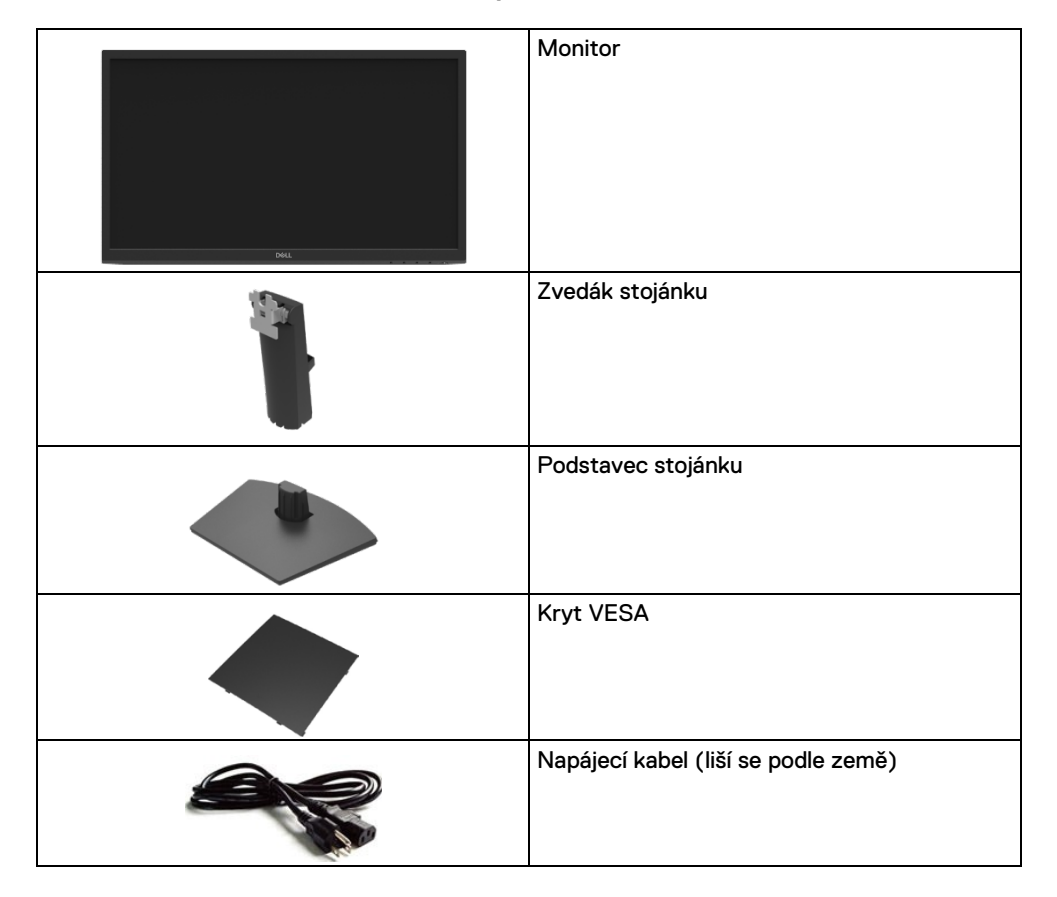

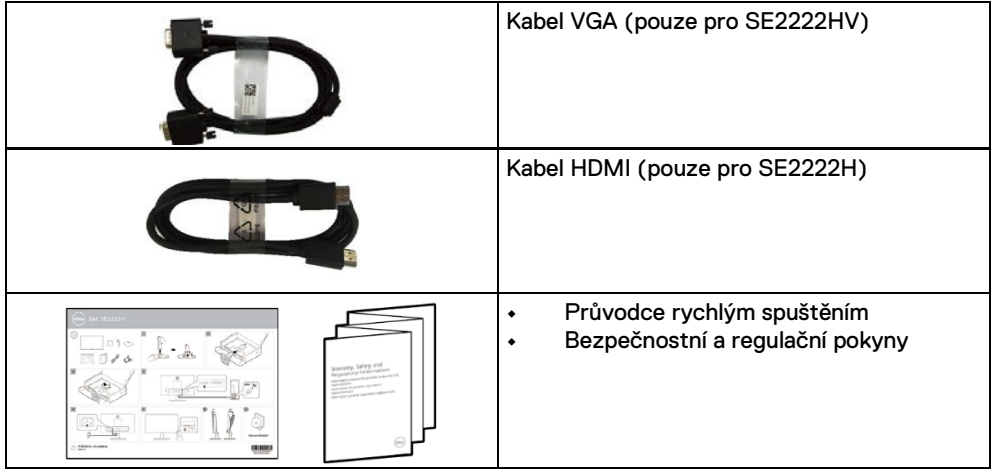

## <span id="page-7-0"></span>**Vlastnosti výrobku**

Monitor Dell SE2222H/SE2222HV má aktivní matrici, tenkovrstvý tranzistor (TFT), displej z tekutých krystalů (LCD), je antistatický a má LED podsvícení.

Vlastnosti monitoru zahrnují:

- **•** Displej s 54,48 cm (21,45 in.) aktivní zobrazovací plochou (měřenou úhlopříčně). Rozlišení 1920 x 1080 s podporou zobrazení na celé obrazovce pro nižší rozlišení.
- **•** Možnost sledování v 178 stupních ve vertikální a horizontální poloze.
- **• SE2222H:** Připojení HDMI umožňuje jednoduché a snadné připojení ke starším a novějším systémem.
- **•** Technologii Plug and Play, pokud ji váš systém podporuje.
- **•** Nastavení pomocí zobrazení na obrazovce (OSD), které usnadňují nastavení a optimalizaci obrazovky.
- **•** ≤ 0,3 W spotřeba energie v pohotovostním stavu.
- **•** Optimalizuje vhodné sledování pro oči pomocí obrazovky bez blikání.
- **•** Monitor přebírá certifikaci TÜV bez blikání, která redukuje viditelné blikání, přináší komfortní zážitek ze sledování a zajišťuje, že uživatelé nebudou mít namáhané a unavené oči.
- **•** Zásuvka na bezpečnostní zámku.
- **•** Sklo neobsahuje arzén a panel neobsahuje rtuť.
- **•** Redukovaný obsah BFR/PVC (desky plošných spojů ve vašem monitoru jsou vyrobeny z laminátů neobsahujících BFR/PVC).
- **•** Kompatibilita s RoHS.

**VAROVÁNÍ: Možné dlouhodobé účinky vyzařování modrého světla z**   $\bigwedge$ **monitoru jsou poškození očí, včetně únavy očí, napětí v očích a pod. Optimalizujte pohodlí pro oči pomocí obrazovky bez blikání a funkce ComfortView, která minimalizuje vyzařování modrého světla.** 

## <span id="page-8-0"></span>**Popis částí a ovládacích prvků**

#### **Pohled zepředu**

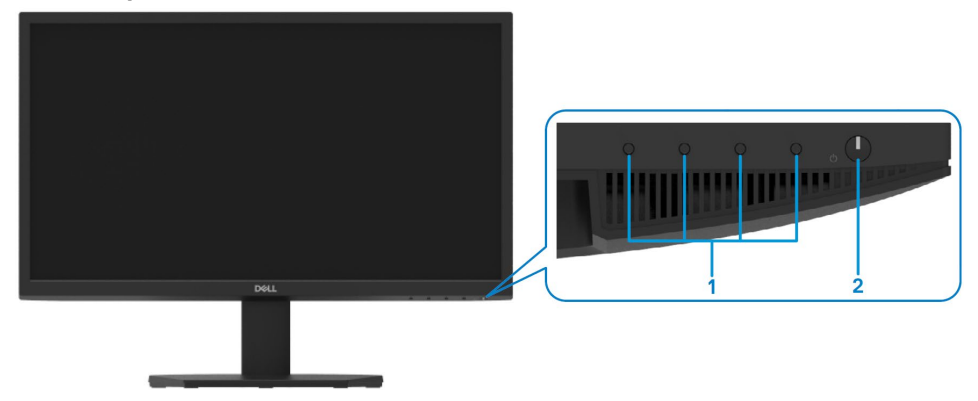

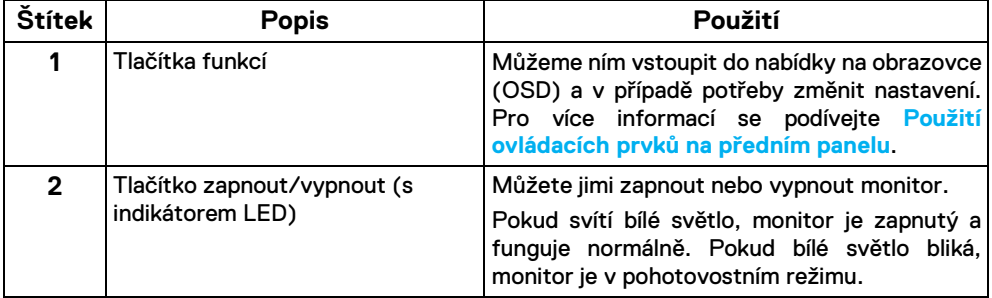

#### **Pohled zezadu**

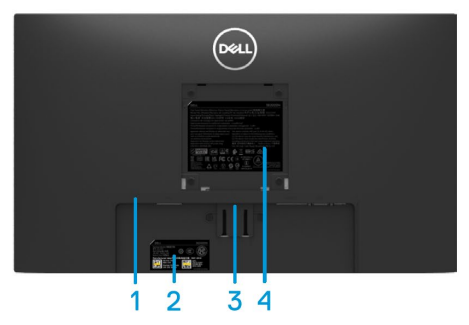

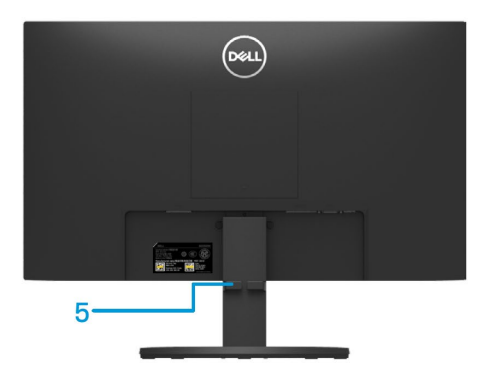

Pohled zezadu bez stojanu monitoru Pohled zezadu se stojanem monitoru

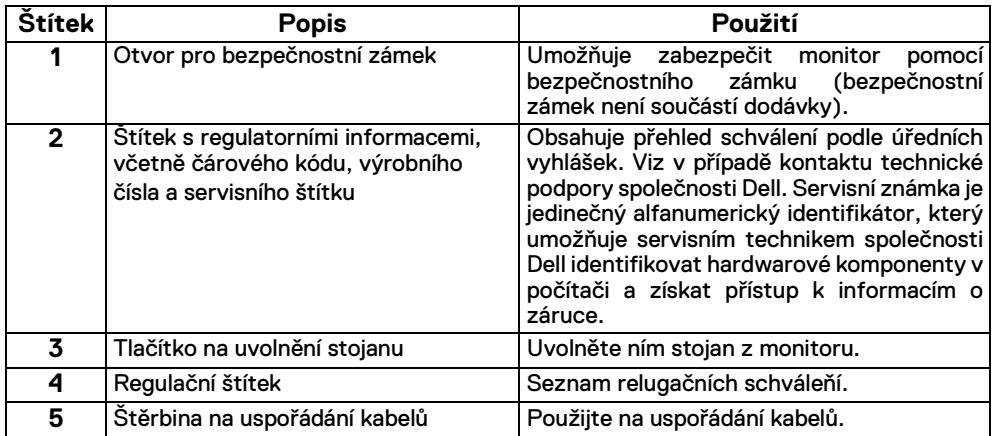

#### **Pohled ze strany**

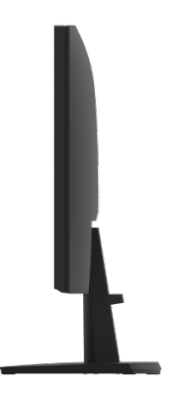

#### **Pohled zdola, bez stojanu monitoru**

#### SE2222H

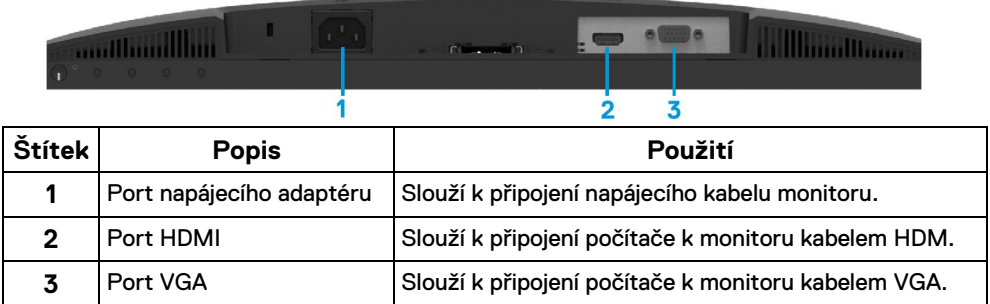

#### SE2222HV

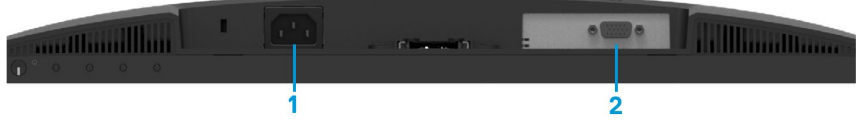

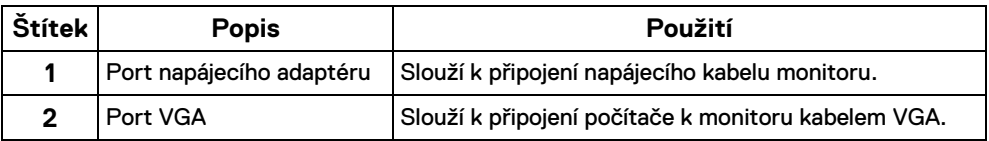

## <span id="page-11-0"></span>**Technické údaje monitoru**

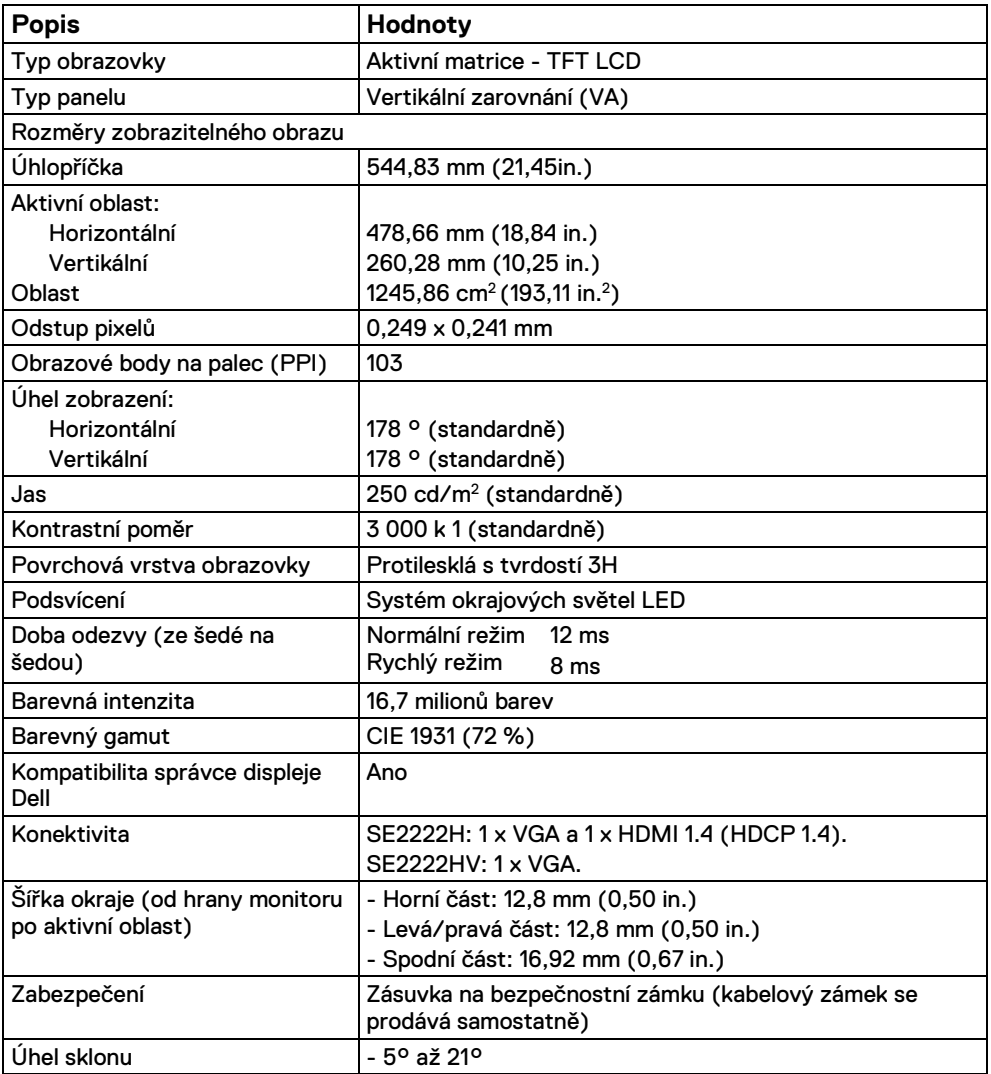

## **Specifikace rozlišení**

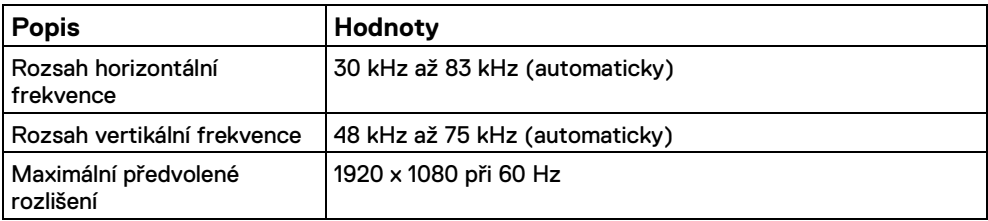

## **Předvolené režimy zobrazení**

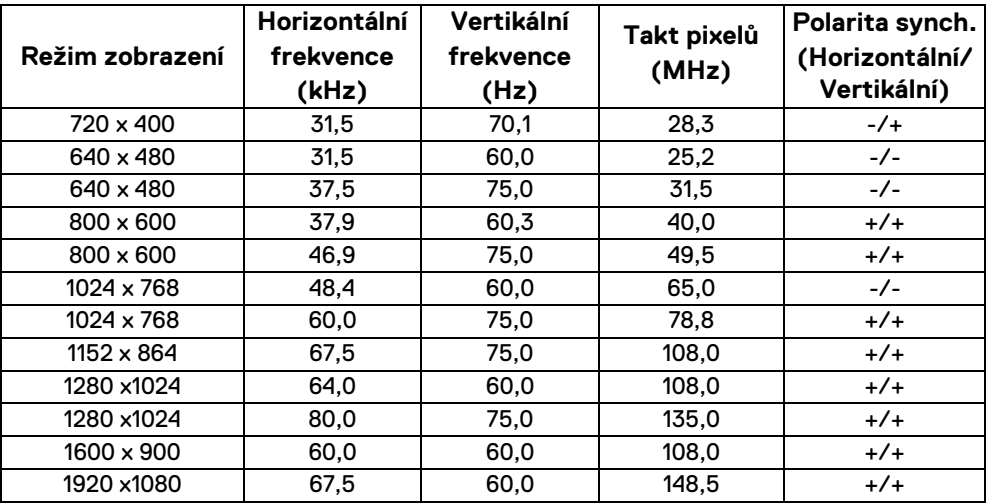

#### **Technické parametry elektrických komponentů**

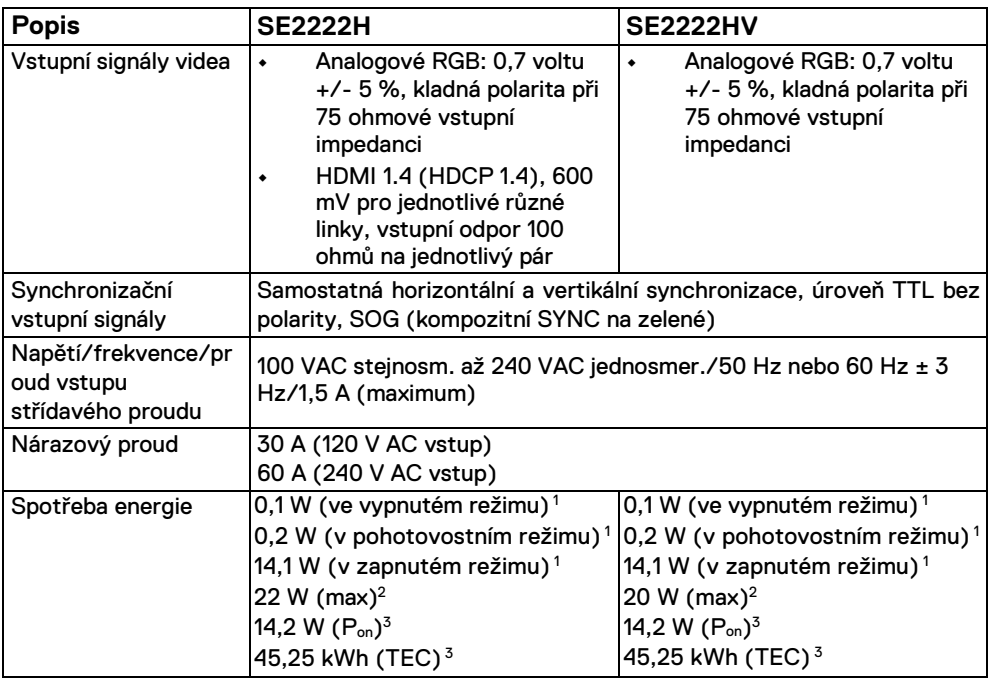

1 Tak, jak je definováno v EU 2019/2021 and EU 2019/2013.

<sup>2</sup> Maximální nastavení jasu a kontrastu.

 $3 P_{on}$ : Spotřeba energie v zapnutém režimu se měří podle zkušební metody Energy Star.

TEC: Celková spotřeba energie v kWh naměřená podle zkušební metody Energy Star.

Tento dokument má pouze informační charakter a odráží výkon z laboratoře. Váš produkt může fungovat odlišně v závislosti na softwaru, komponentů a periferií, které jste si objednali. Nemáme povinnost aktualizovat tyto informace. Proto by zákazník neměl spoléhat na tyto informace při rozhodování o elektrických tolerancích a pod. Není vyjádřena žádná záruka a nevztahuje se na přesnost a úplnost.

## **Fyzické vlastnosti**

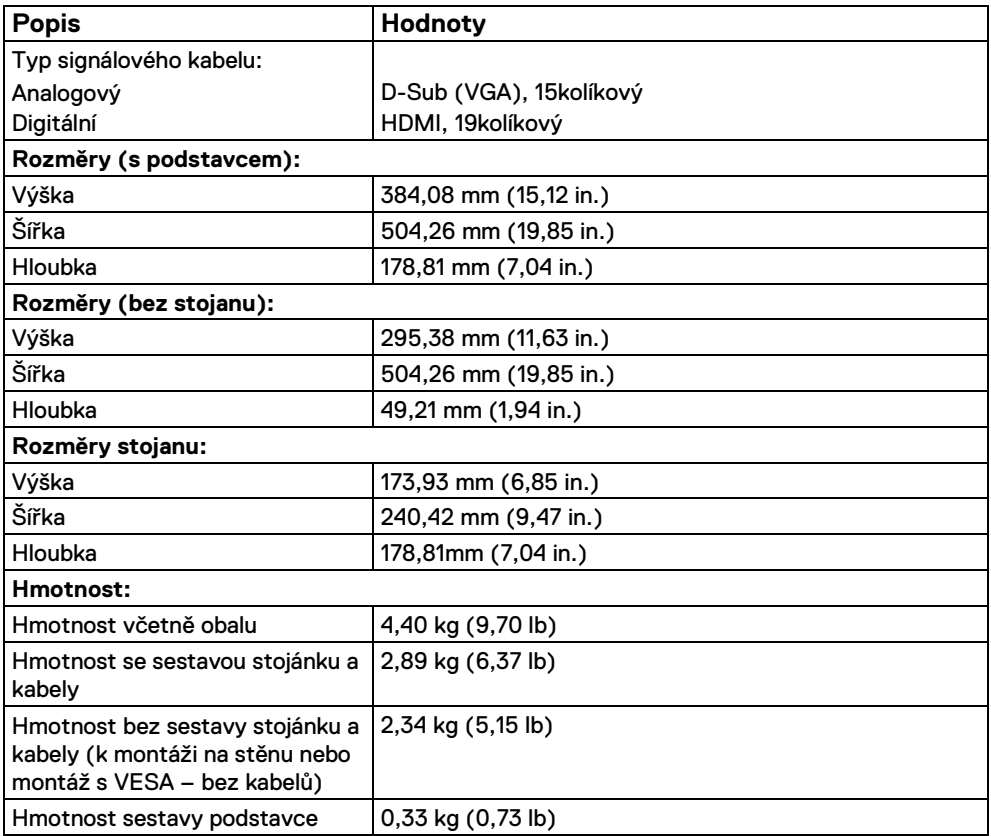

## **Environmentální charakteristiky**

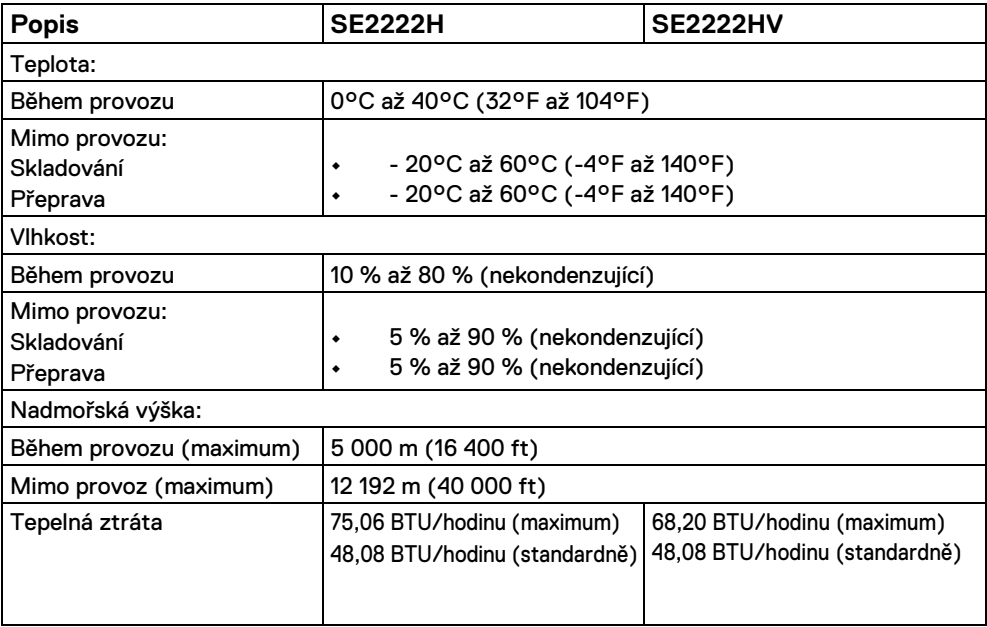

## <span id="page-16-0"></span>**Přiřazení kolíků**

15kolíkový konektor D-Sub

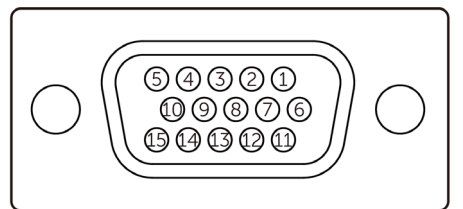

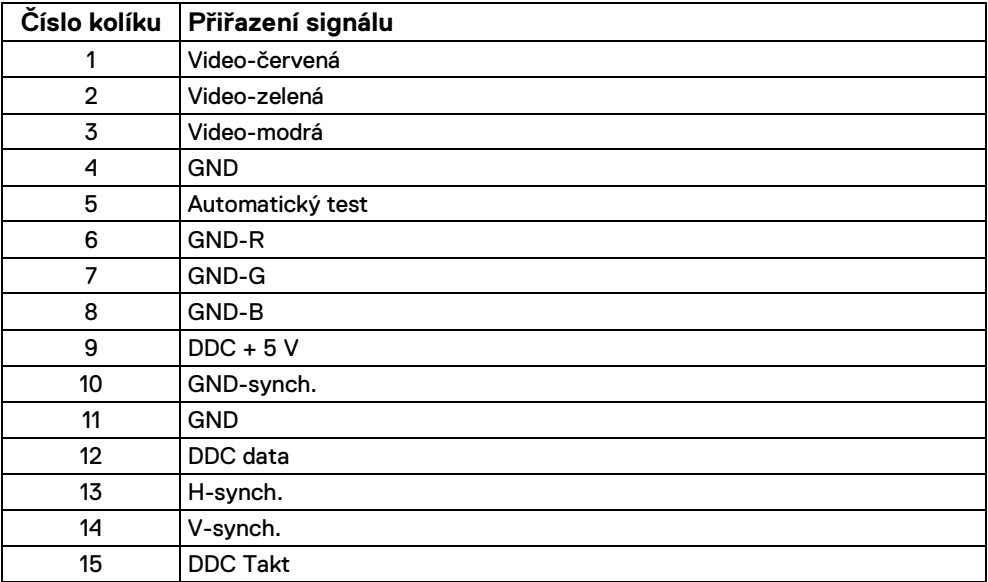

## **Přiřazení kolíků**

19kolíkový konektor HDMI

 $\begin{array}{ccccccccc}\n19 & 17 & 15 & 13 & 11 & 9 & 7 & 5 & 3 & 1 \\
\hline\n\end{array}$ <del>0-0-0-0-0-0-0-0</del>  $\overline{18}$   $\overline{16}$   $\overline{14}$   $\overline{12}$   $\overline{10}$   $\overline{8}$   $\overline{6}$   $\overline{4}$   $\overline{2}$ 

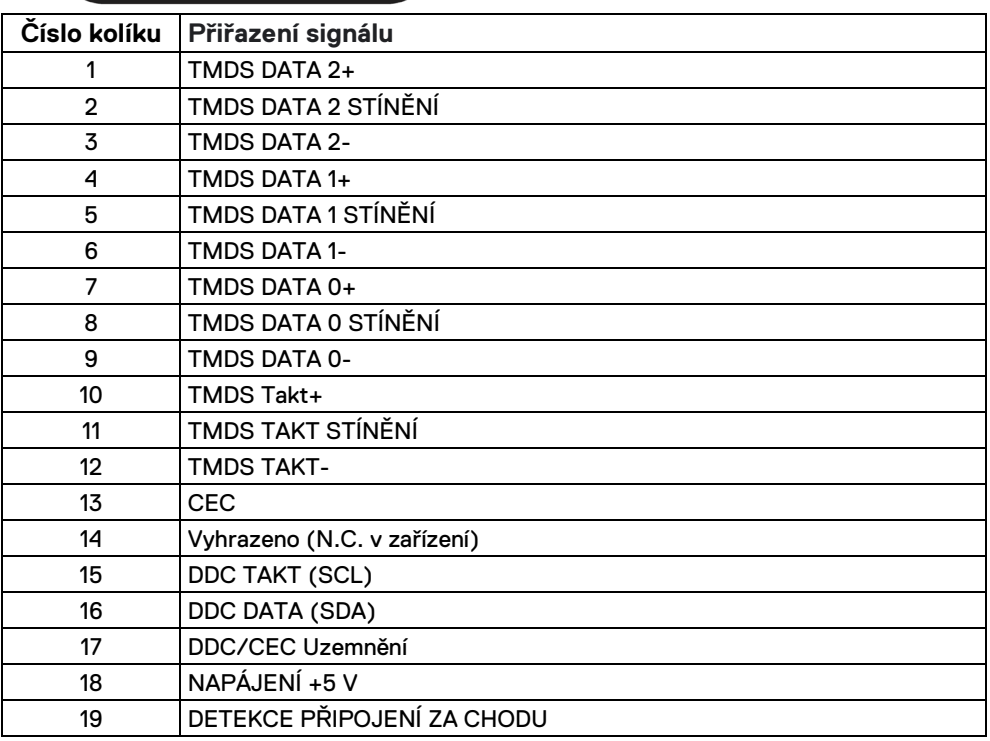

### <span id="page-18-0"></span>**Funkce Plug and Play**

Tento monitor můžete nainstalovat v jakémkoli systému slučitelném s technologií Plug and Play. Monitor počítačovému systému automaticky poskytne své Rozšířené identifikační údaje displeje (EDID) pomocí protokolů Kanálu zobrazení dat (DDC): daný systém se může sám zkonfigurovat a optimalizovat nastavení monitoru. Většina instalací monitoru je automatická; podle potřeby můžete vybrat jiná nastavení. Další pokyny pro změny nastavení monitoru viz **[Používání monitoru](#page-32-0)**.

#### <span id="page-18-1"></span>**Zásady kvality a obrazových bodů LCD monitoru**

Při výrobě LCD monitoru není neobvyklé, že jeden nebo více obrazových bodů zůstanou v trvale fixovaném stavu, ve kterém jsou obtížně viditelné a neomezují kvalitu nebo použitelnost obrazu. Více informací o zásadách pro kvalitu a pixely monitorů značky Dell najdete na adrese [www.dell.com/pixelguidelines.](http://www.dell.com/pixelguidelines)

### <span id="page-19-0"></span>**Ergonomie**

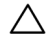

**POZOR: Nevhodné nebo nadměrně dlouhé používání klávesnice může způsobit zranění.**

**POZOR: Dlouhodobé sledování obrazovky monitoru může vést k namáhání očí.**

Pro pohodlí a efektivitu při instalování a používání počítače dodržujte následující pokyny:

- **•** Při práci umístěte počítač tak, aby byl monitor a klávesnice přímo před vámi. Lze dokoupit speciální police, které vám pomohou správně umístit klávesnici.
- **•** Pro snížení rizika únavy očí a bolesti krku, paží, zad a ramen při dlouhodobém používání monitoru doporučujeme:
- **1.** Umístěte obrazovku 20 až 28 in. asi (50 až 70 cm) od očí.
- **2.** Při práci s monitorem často mrkat, aby byly oči dostatečně vlhčeny.
- **3.** Každé dvě hodiny si pravidelně udělat 20 minutovou přestávku.
- **4.** Během přestávek odhlédnout od monitoru a 20 sekund se dívat na předmět, který je ve vzdálenosti 6 metrů.
- **5.** Během přestávek se protáhnout, aby bylo uvolněno napětí v krku, pažích, zádech a ramenech.
- **•** Když sedíte před monitorem, ujistěte se, že je obrazovka monitoru na úrovni očí nebo mírně níže.
- **•** Upravte nastavení sklonu monitoru, jeho kontrast a jas.
- **•** Upravte okolní osvětlení (například stropní světla, stolní lampy a závěsy nebo žaluzie na okolních oknech), aby se minimalizovaly odrazy a oslnění na obrazovce monitoru.
- **•** Používejte židli s dobrou podporou zad.
- **•** Při používání klávesnice nebo myši udržujte předloktí vodorovně se zápěstím v neutrální a pohodlné poloze.
- **•** Při používání klávesnice nebo myši vždy ponechte prostor pro opření rukou.
- **•** Nechte své paže přirozeně spočívat na obou stranách.
- **•** Mějte chodidla položená rovně na podlaze.
- **•** Při sezení se ujistěte, že váha nohou spočívá na chodidlech, nikoli na přední části sedáku. Podle potřeby upravte výšku židle nebo použijte opěrku nohou pro zajištění správného držení těla.
- **•** Střídejte pracovní aktivity. Zkuste zorganizovat práci tak, abyste nemuseli delší dobu sedět a pracovat. V pravidelných intervalech se zvedněte a projděte se.
- **•** Udržujte prostor pod stolem bez překážek a kabelů nebo napájecích kabelů, které mohou narušovat pohodlné sezení nebo představovat potenciální nebezpečí zakopnutí.

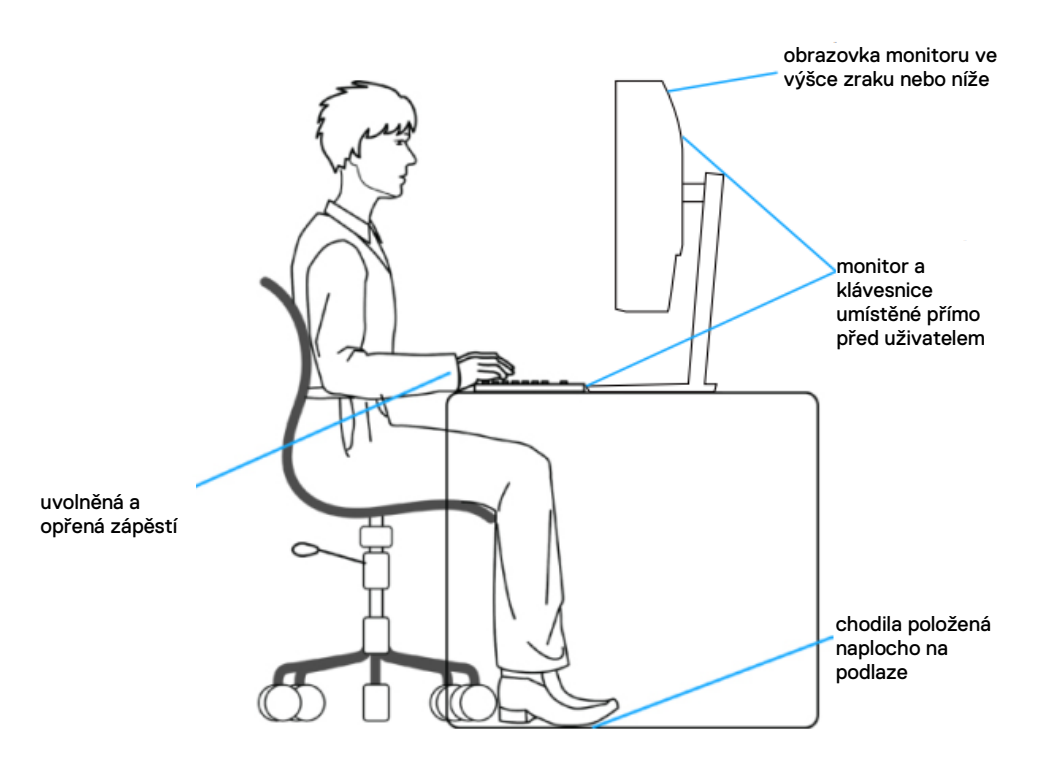

## <span id="page-21-0"></span>**Manipulace a přemísťování monitoru**

Abyste zajistili bezpečné zacházení s monitorem při zvedání nebo přemisťování, postupujte podle níže uvedených pokynů:

- **•** Před přemístěním nebo zvednutím monitoru vypněte počítač a monitor.
- **•** Odpojte všechny kabely od monitoru.
- **•** Vložte monitor do původní krabice s původním obalovým materiálem.
- **•** Při zvedání nebo přemísťování monitoru pevně držte spodní okraj a boční stranu monitoru, aniž byste na ně nadměrně tlačili.

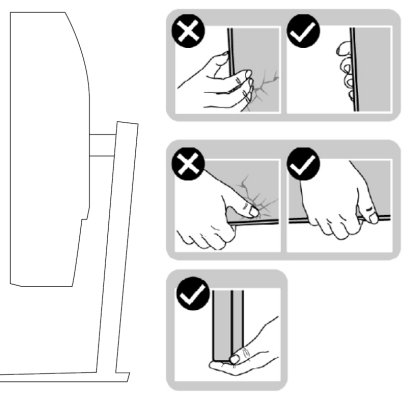

**•** Při zvedání nebo přemísťování monitoru se ujistěte, že obrazovka směřuje od vás a netlačte na plochu displeje, aby nedošlo k poškrábání nebo poškození.

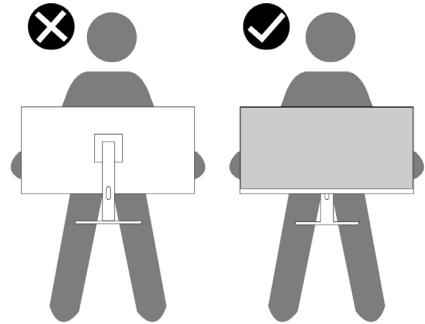

- **•** Při přepravě monitoru se vyhněte náhlým nárazům nebo vibracím.
- **•** Při zvedání nebo přemísťování monitoru neotáčejte monitor vzhůru nohama, když držíte podstavec nebo stojan. Mohlo by dojít k náhodnému poškození monitoru nebo ke zranění osob.

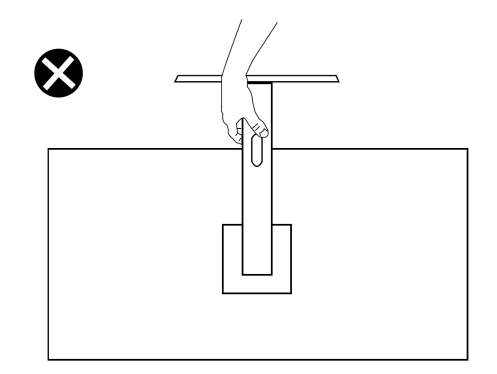

## <span id="page-22-0"></span>**Pokyny pro údržbu**

#### **Čištění monitoru**

**VAROVÁNÍ: Před čištěním monitoru odpojte napájecí kabel monitoru od**   $\triangle$ **elektrické zásuvky.**

#### **POZOR: Před čištěním monitoru si přečtěte [Bezpečnostní pokyny](#page-4-0) a dodržujte je.**

Při vybalování, čištění a manipulaci s monitorem dodržujte níže uvedené pokyny pro nejlepší praktiky:

- **•** Antistatickou obrazovku čistěte měkkým, čistým hadříkem mírně navlhčeným vodou. Pokud je to možné, použijte speciální hadřík pro čištění obrazovek nebo roztok vhodný pro antistatickou povrchovou vrstvu. Nepoužívejte benzen, ředidlo, čpavek, abrazivní čisticí prostředky ani stlačený vzduch.
- **•** Monitor čistěte měkkým hadříkem mírně navlhčeným vodou. Nepoužívejte žádné čisticí prostředky, protože některé prostředky mohou na monitoru zanechat mléčný povlak.
- **•** Pokud si při vybalování monitoru všimnete bílého prášku, setřete jej hadříkem.
- **•** Manipulujte s monitorem opatrně. Když dojde k poškrábání monitoru tmavší barvy, bílé šmouhy na něm jsou vidět více než na světlejších monitorech.
- **•** Kvůli zachování maximální kvality obrazu používejte dynamicky se měnící spořič obrazovky, a když monitor není používán, vypínejte jej.

## <span id="page-23-0"></span>**Instalace monitoru**

## <span id="page-23-1"></span>**Připojení ke stojánku**

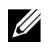

**POZNÁMKA: Stojan a základna stojanu jsou při dodání monitoru z továrny odděleny.**

Připevnění stojanu monitoru:

**1.** Připojte držák stojanu k podstavci stojanu a zasuňte ho tak, aby zapadl na místo.

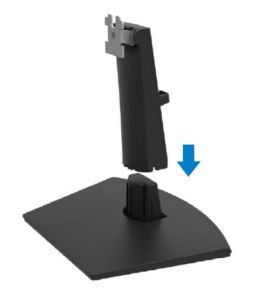

**2.** Otevřete ochranný kryt monitoru.

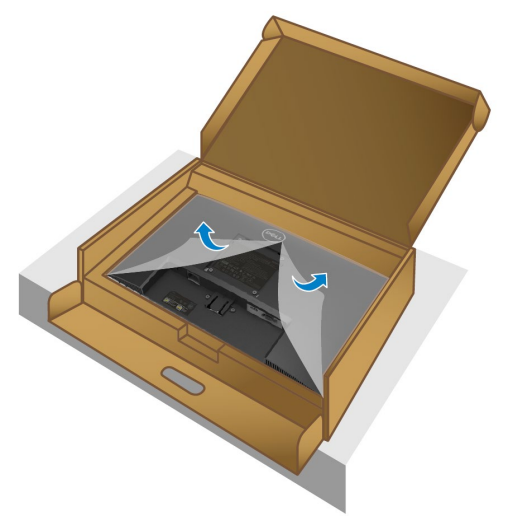

**3.** Srovnejte držák stojanu s drážkami v zadní části monitoru.

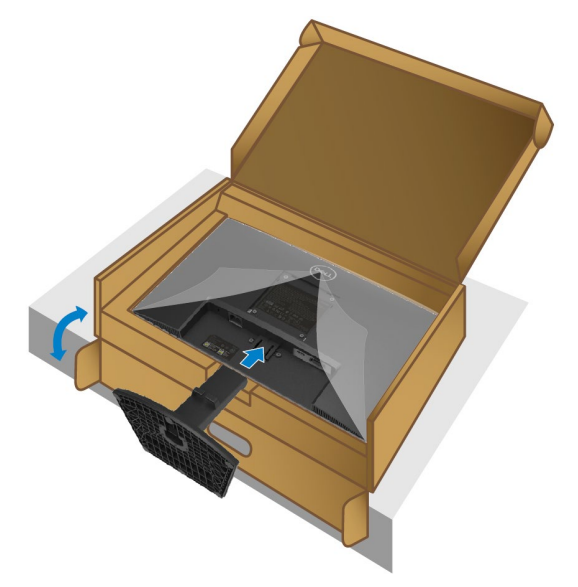

**4.** Zasuňte stojan tak, aby zapadl na místo.

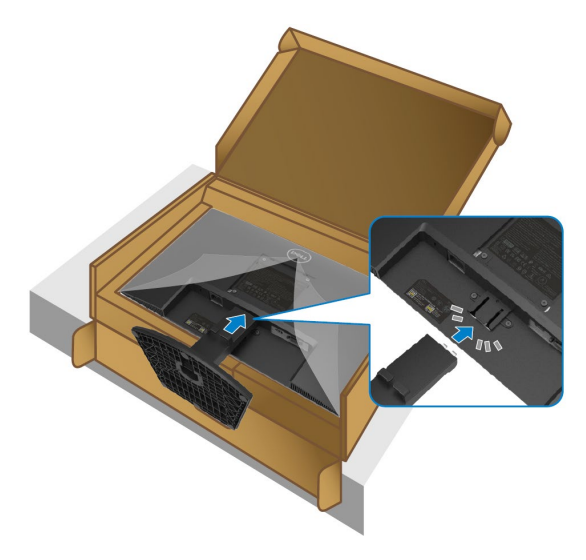

#### **5.** Namontujte kryt VESA.

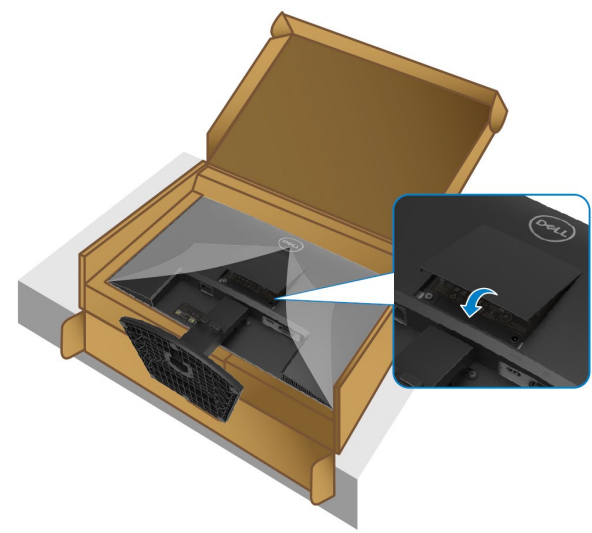

**6.** Držte stojan a opatrně zvedněte monitor a pak ho položte na rovný povrch.

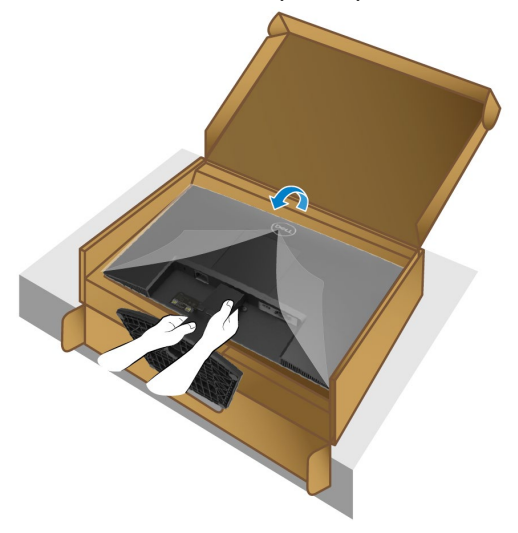

**7.** Zvedněte ochranný kryt monitoru.

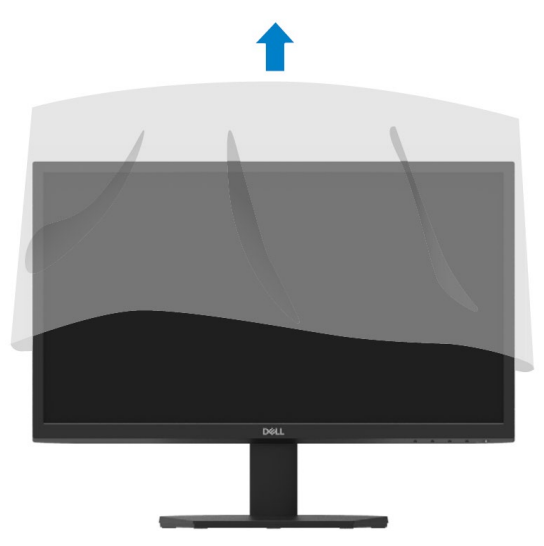

#### <span id="page-27-0"></span>**Připojení monitoru**

**VAROVÁNÍ: Před prováděním postupů v této části si přečtěte**   $\bigwedge$ **[Bezpečnostní pokyny.](#page-4-0)** 

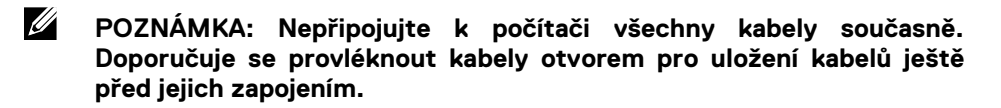

Pokyny pro připojení monitoru k počítači:

- **1.** Vypněte počítač a odpojte napájecí kabel ze zásuvky.
- **2.** Připojte kabel VGA/HDMI od monitoru k počítači.

#### **Připojení kabelu VGA**

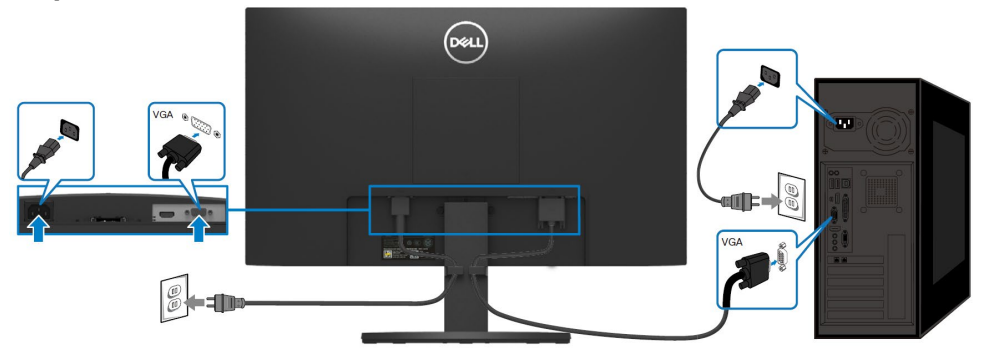

#### **Připojení kabelu HDMI**

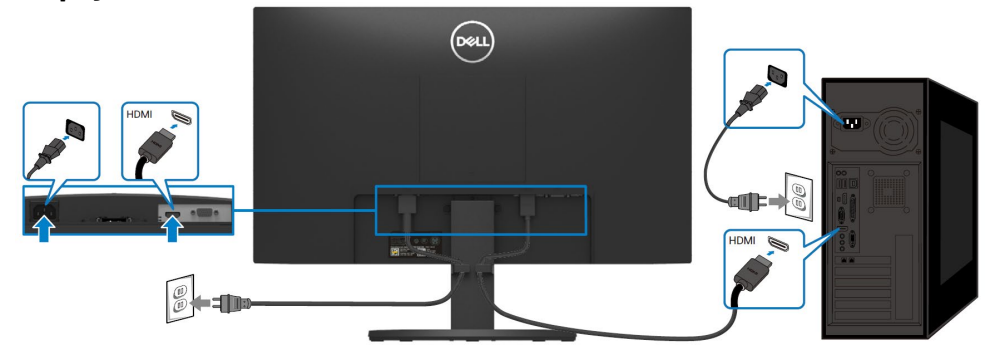

## <span id="page-28-0"></span>**Uspořádání kabelů**

Po připojení všech nezbytných kabelů k monitoru a počítači je provlíkněte otvorem pro uložení kabelů.

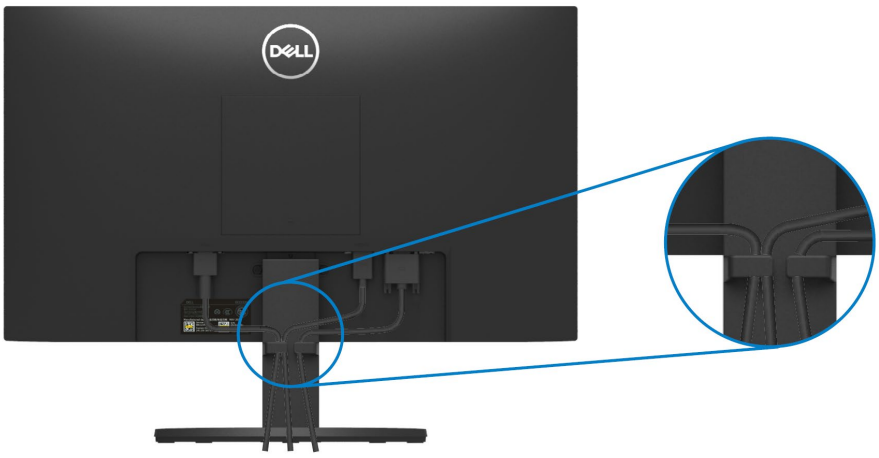

## <span id="page-28-1"></span>**Odpojení stojánku monitoru**

<u>U</u> **POZNÁMKA: Aby se zabránilo poškrábání obrazovky při demontáži stojánku, zajistěte, aby byl monitor umístěn na měkkém a čistém povrchu.** 

#### **Odpojení stojanu:**

**1.** Položte k okraji stolu rovný polštář nebo sedák a položte na něj monitor.

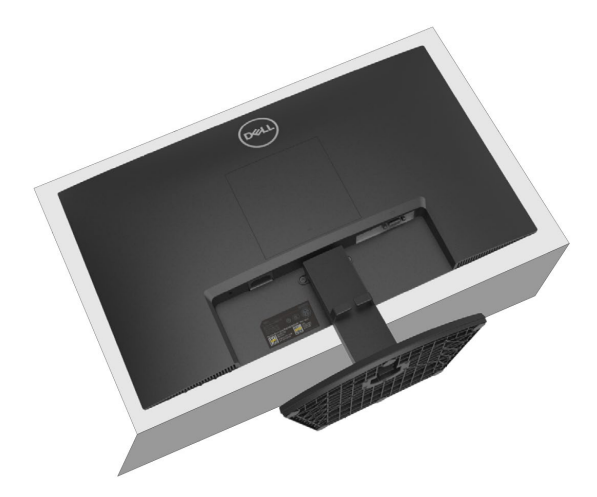

**2.** Zatlačte stojan dolů, abyste získali přístup k uvolňovací páčce.

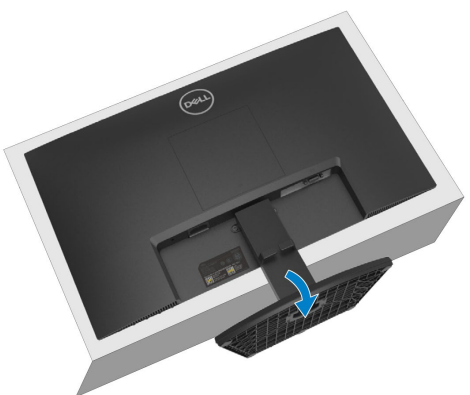

**3.** Zamáčkněte uvolňovací páčku pomocí dlouhého šroubováku.

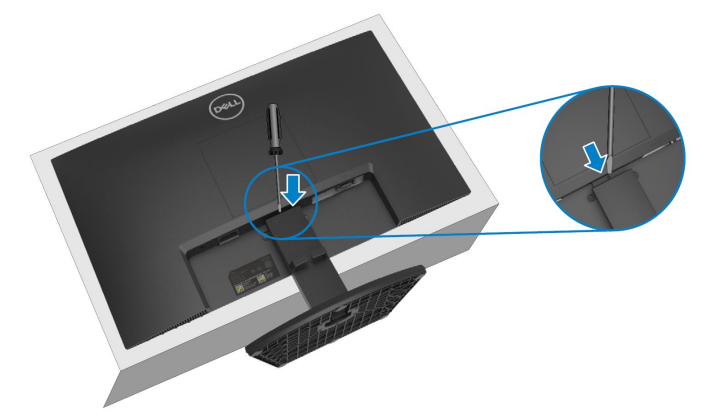

**4.** Zatímco je uvolňovací páčka zamáčknutá, vysuňte stojan z monitoru.

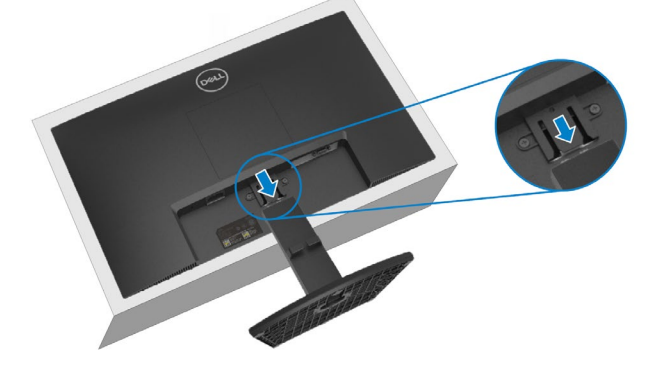

**5.** Zatlačte na západku rychloupínacího jazýčku na spodní části základny, abyste oddělili základnu od držáku stojanu.

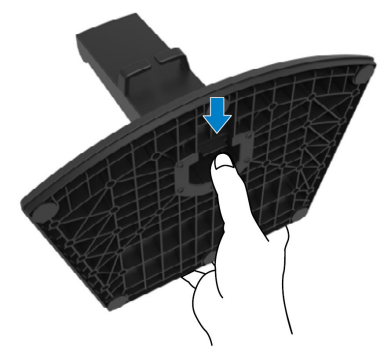

#### **Sejmutí krytu VESA:**

Zamáčknutím důlku na krytu VESA jej uvolníte ze zadní strany displeje

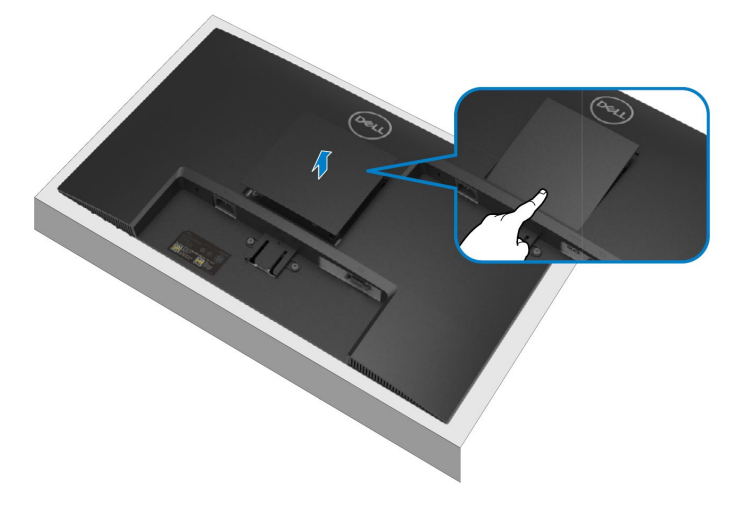

## <span id="page-31-0"></span>**Upevnění na stěnu (Volitelné)**

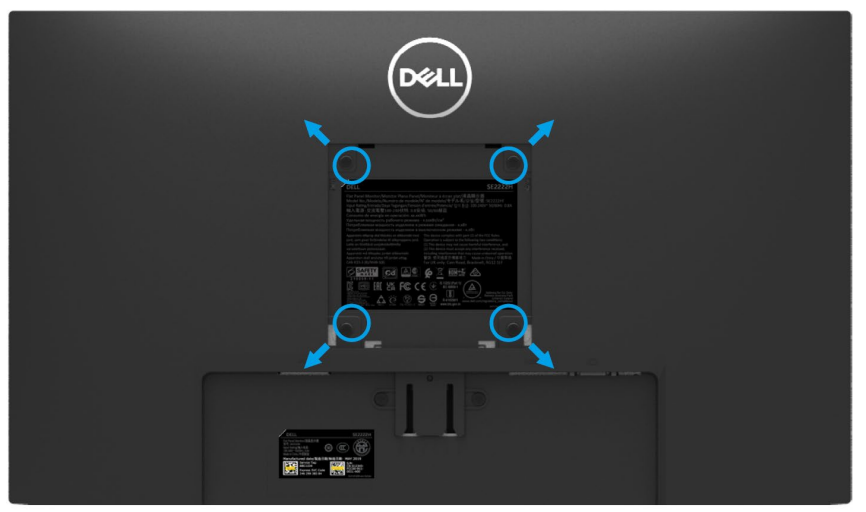

(Šroub M4 x 10 mm).

Viz dokumentace dodaná se soupravou VESA pro montáž na zeď.

- **1.** Položte k okraji stolu rovný polštář nebo sedák a položte na něj monitor.
- **2.** Sejměte stojánek.(Viz **[Odstranění stojanu monitoru](#page-28-1)**)
- **3.** Křížovým šroubovákem Philips vyšroubujte čtyři šrouby, kterými je zajištěn zadní panel.
- **4.** Připevněte k monitoru držák ze soupravy pro montáž na zeď.
- **5.** Připevněte monitor na zeď.Postupujte podle pokynů dodaných se soupravou pro montáž na zeď a připevněte monitor na zeď.

**POZNÁMKA: Pro použití pouze s nástěnným držákem s certifikací UL, CSA nebo GS s minimální hmotností/nosností 9,12 kg.**

## <span id="page-32-0"></span>**Používání monitoru**

## <span id="page-32-1"></span>**Zapnutí monitoru**

Stisknutím tlačítka  $\bullet$  zapněte monitor.

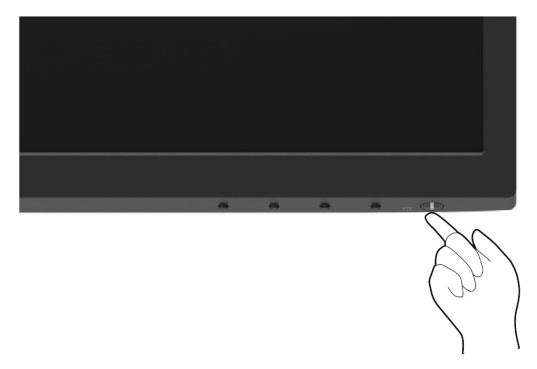

### <span id="page-32-2"></span>**Používání ovládacích prvků na předním panelu**

Pomocí ovládacích tlačítek v dolní části monitoru můžete upravit vlastnosti zobrazovaného obrazu.

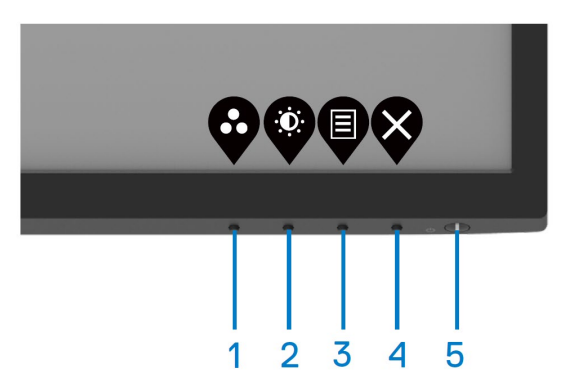

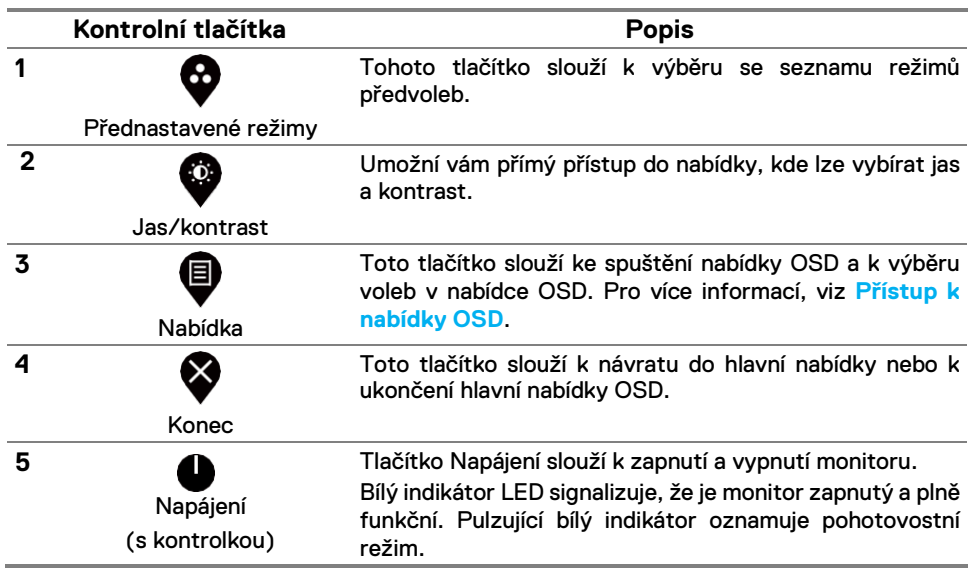

Následující tabulka obsahuje popis tlačítek na předním panelu:

## <span id="page-34-0"></span>**Používání funkce zámku OSD**

Ovládací tlačítka na předním panelu můžete zamknout, abyste zabránili přístupu do nabídky OSD a/nebo k tlačítku napájení.

## **Tlačítka můžete zamknout pomocí nabídky Zámek.**

**1.** Vyberte jednu z následujících možností.

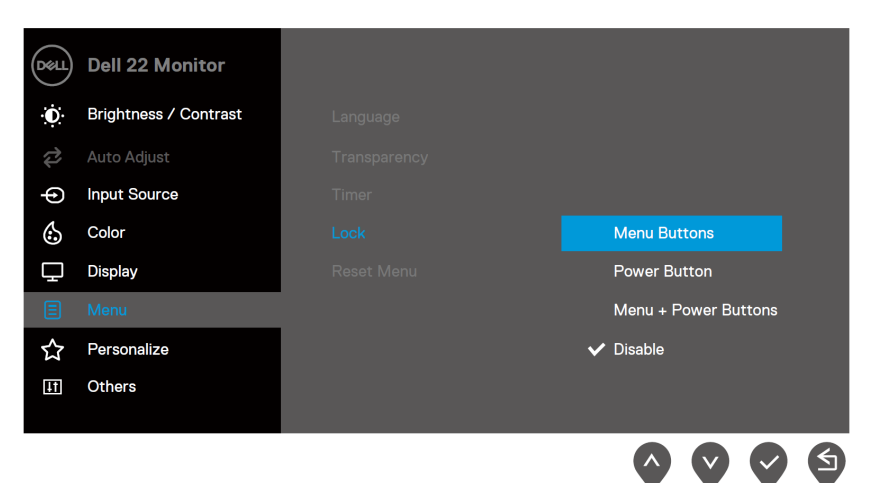

**2.** Zobrazí se následující zpráva.

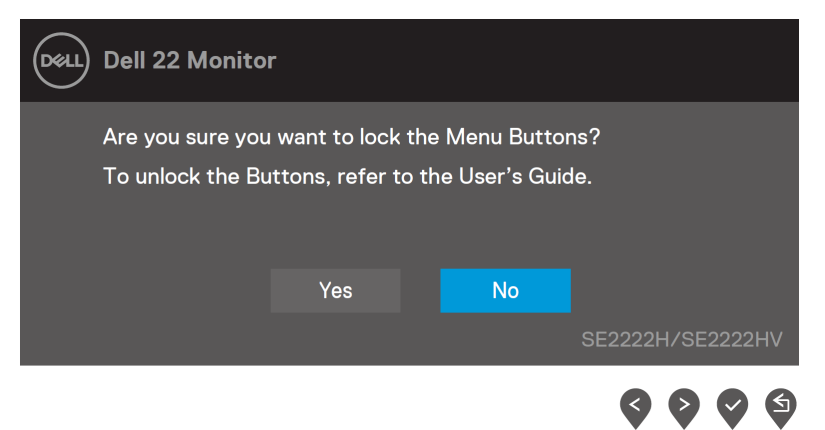

3. Vybráním možnosti Ano zamknete tlačítka. Když jsou tlačítka zamknutá, při jejich stisknutí se zobrazí ikona zámku  $\triangleq$ 

Tlačítka můžete zamknout pomocí ovládacího tlačítka na předním panelu.

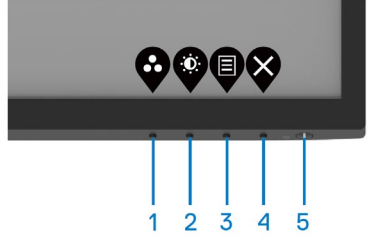

**1.** Stiskněte a čtyři sekundy podržte tlačítko 4, na obrazovce se objeví nabídka.

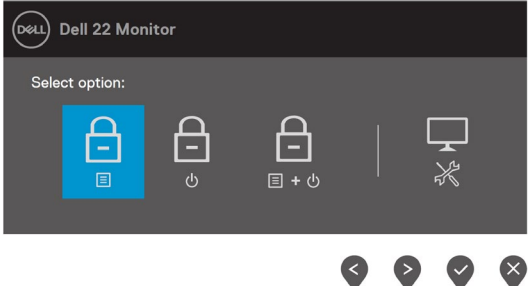

**2.** Vyberte jednu z následujících možností:

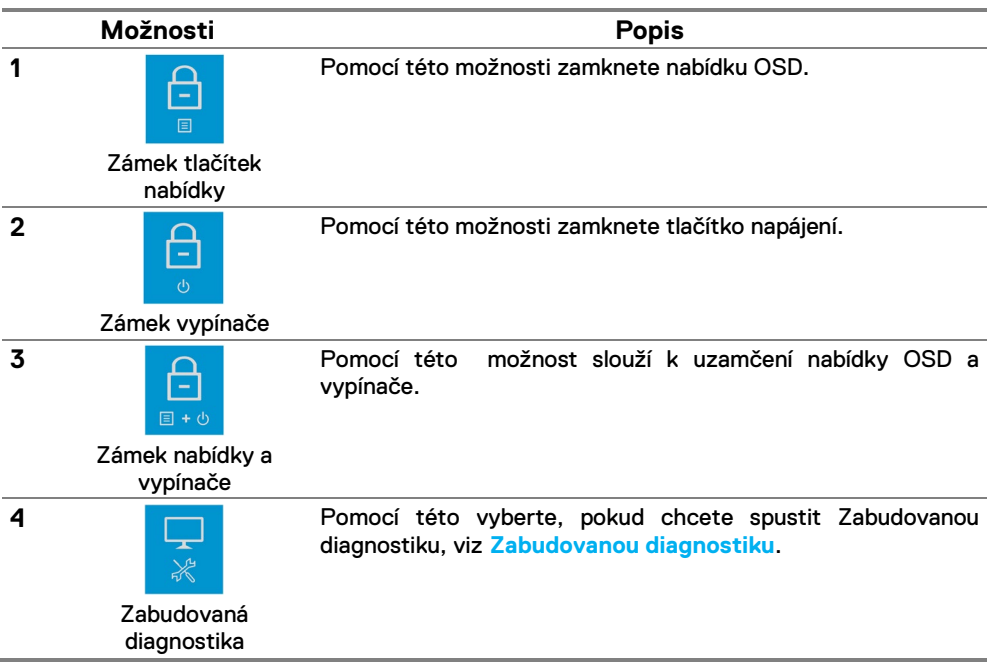

**36** │ **[Používání](#page-2-0) monitoru**

#### **Pokyny pro odemknutí tlačítka (tlačítek).**

Stiskněte a čtyři sekundy podržte **tlačítko 4**, dokud se na obrazovce neobjeví nabídka. V následující tabulce jsou popsány způsoby, jak lze odemknout tlačítka na předním panelu.

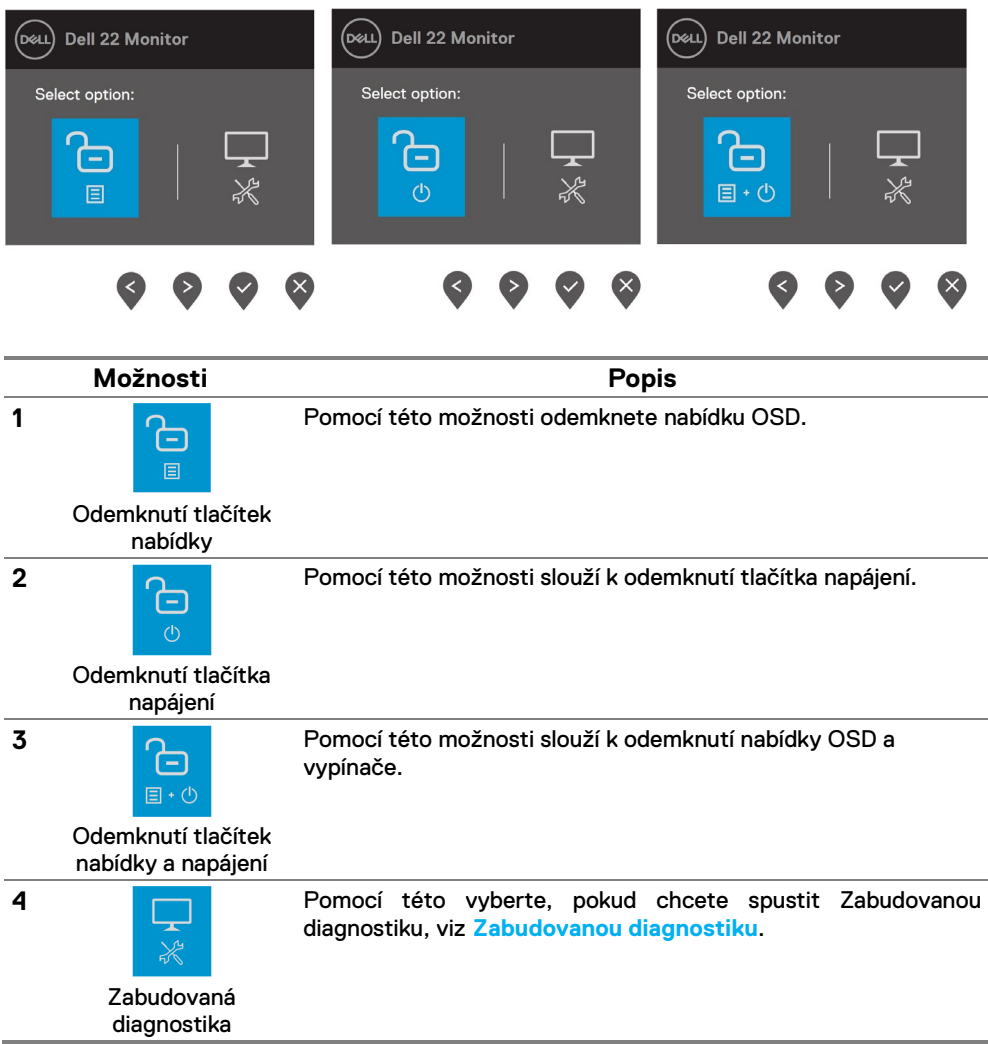

## **Ovládací prvky OSD**

Pro konfiguraci nastavení obrazu použijte tlačítka na spodní straně monitoru.

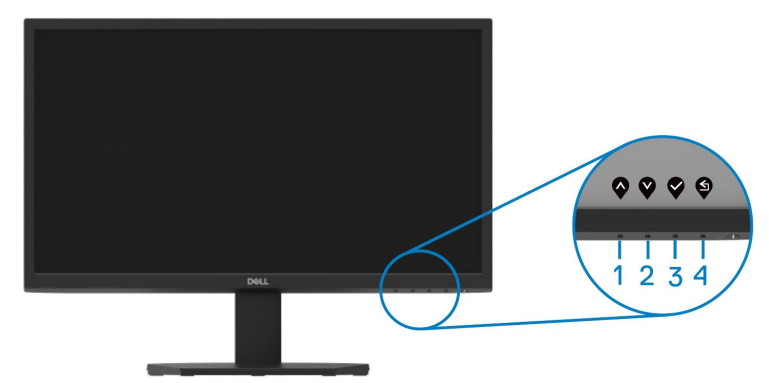

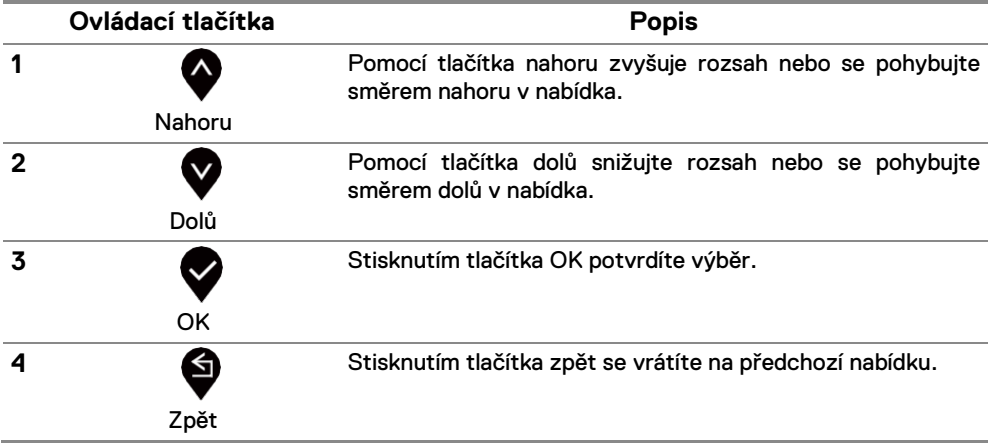

## <span id="page-38-0"></span>**Používání nabídky na obrazovce (OSD)**

#### **Přístup k systémové nabídce**

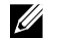

**POZNÁMKA: Změny provedené v nabídce OSD se automaticky uloží, když přejdete do jiné nabídky OSD, když nabídku OSD zavřete nebo když nabídka OSD automaticky zmizí.**

**1.** Stisknutím tlačítka  $\bigcirc$  spustíte nabídku OSD a zobrazíte hlavní nabídku.

#### Hlavní nabídka pro SE2222H

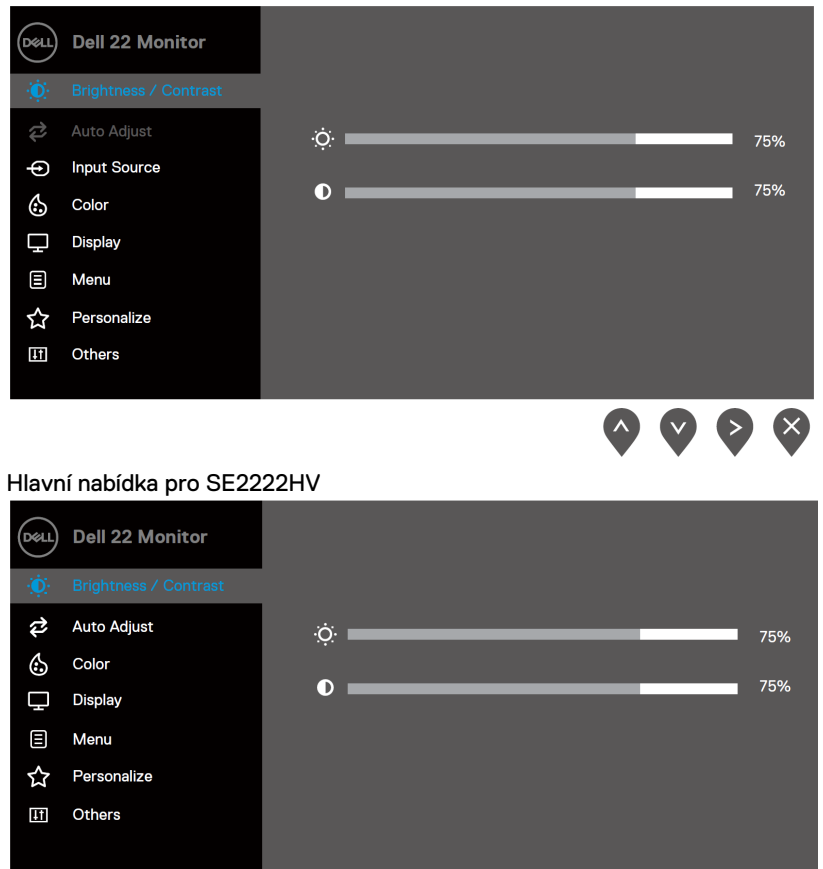

(^) (v) (>) (×)

- **2.** Stisknutím tlačítek ▼ a ▼ můžete přecházet mezi volbami. Zároveň s přechodem z jedné ikony na druhou dojde ke zvýraznění názvu dané volby.
- **3.** Jedním stisknutím tlačítka **v**aktivujte označenou volbu.
- **4.** Stisknutím tlačítek  $\bullet$ a **V** vyberte požadovaný parametr
- **5.** Stisknutí tlačítka **v** a potom **v** / **v** a **v** / **v** a proveďte změny podle indikátorů.
- **6.** Výběrem  $\bigcirc$  se vrátíte na hlavní nabídku nebo  $\bigcirc$  pro přijetí a návrat na předcházející nabídku.

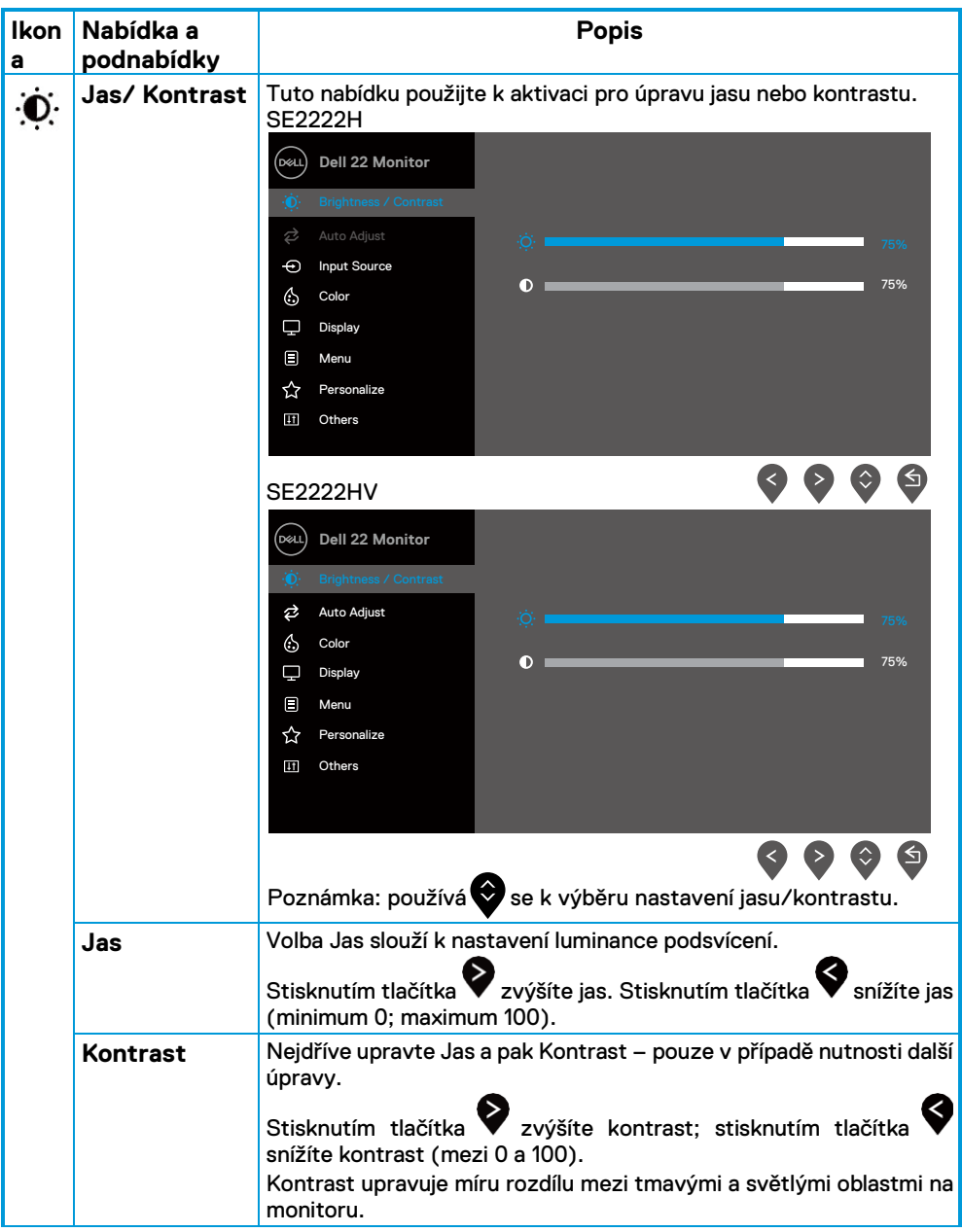

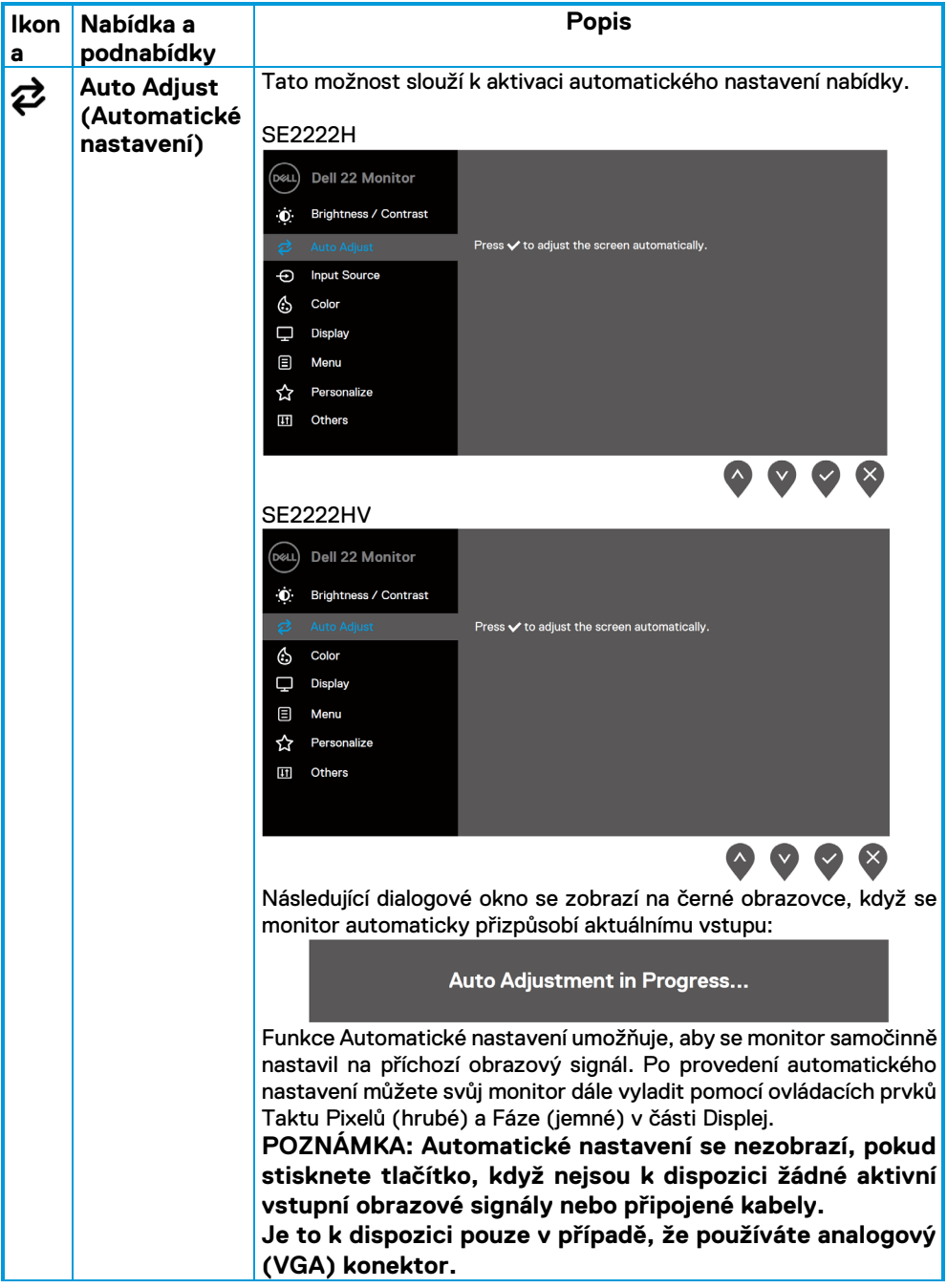

<span id="page-42-0"></span>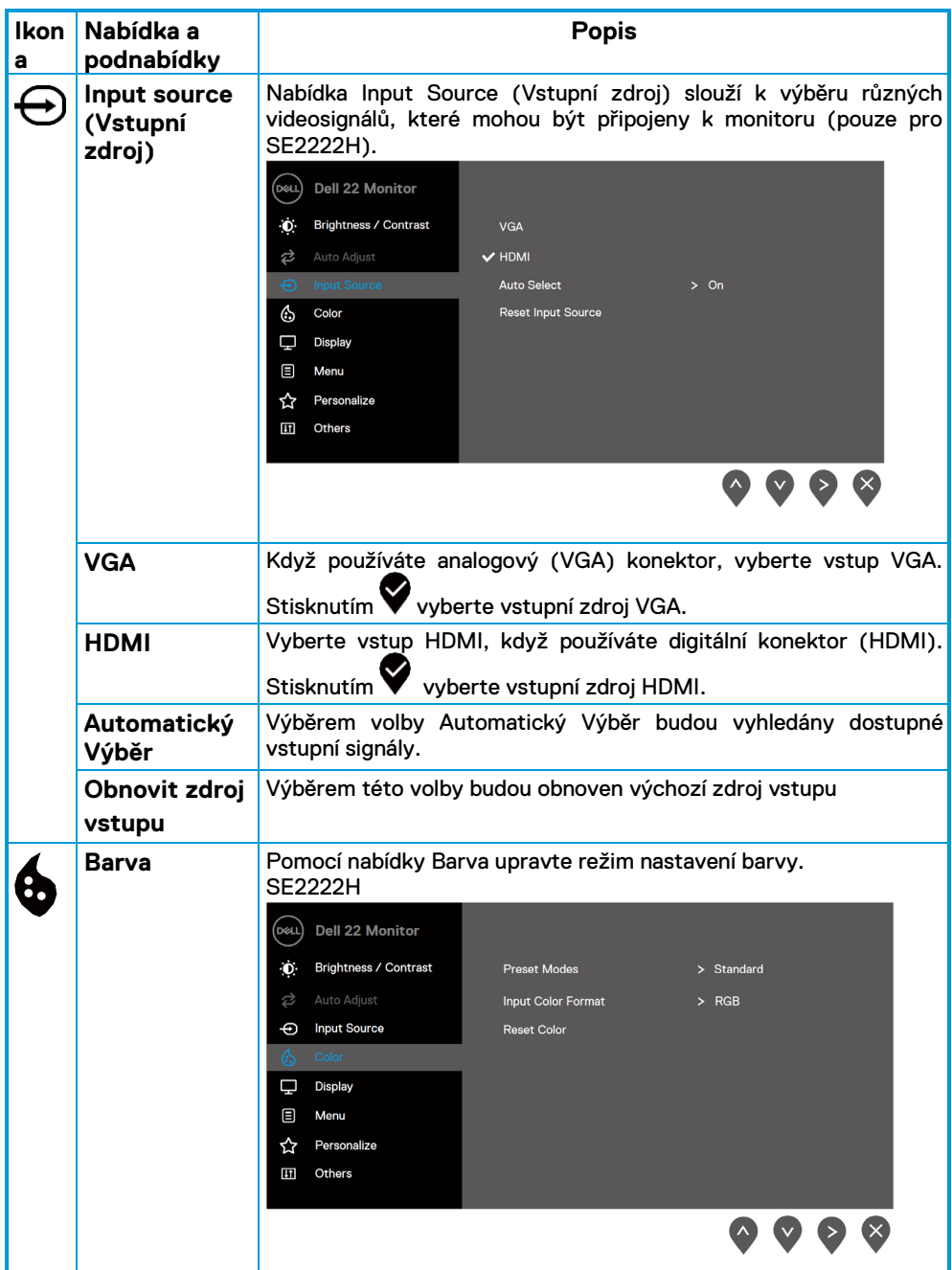

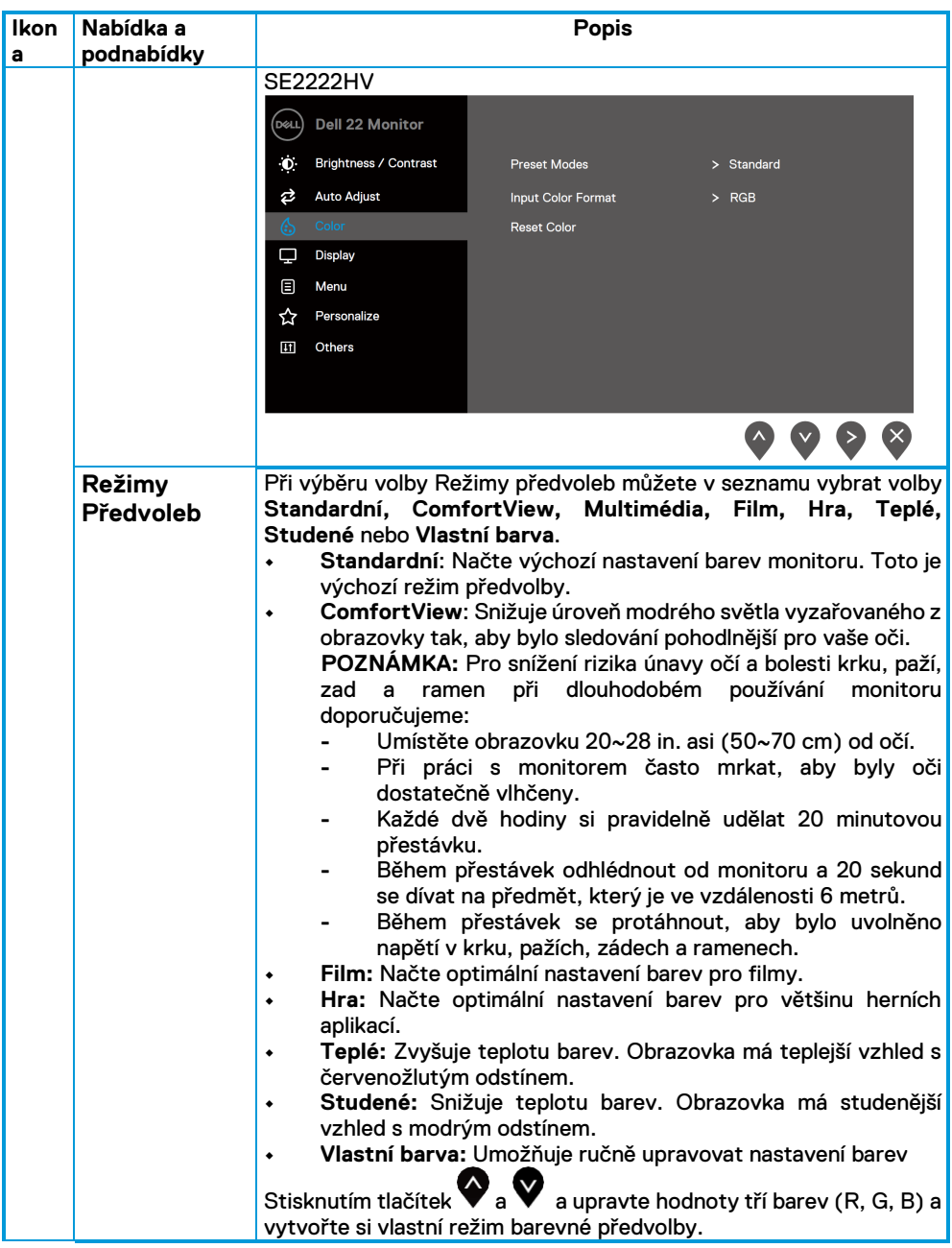

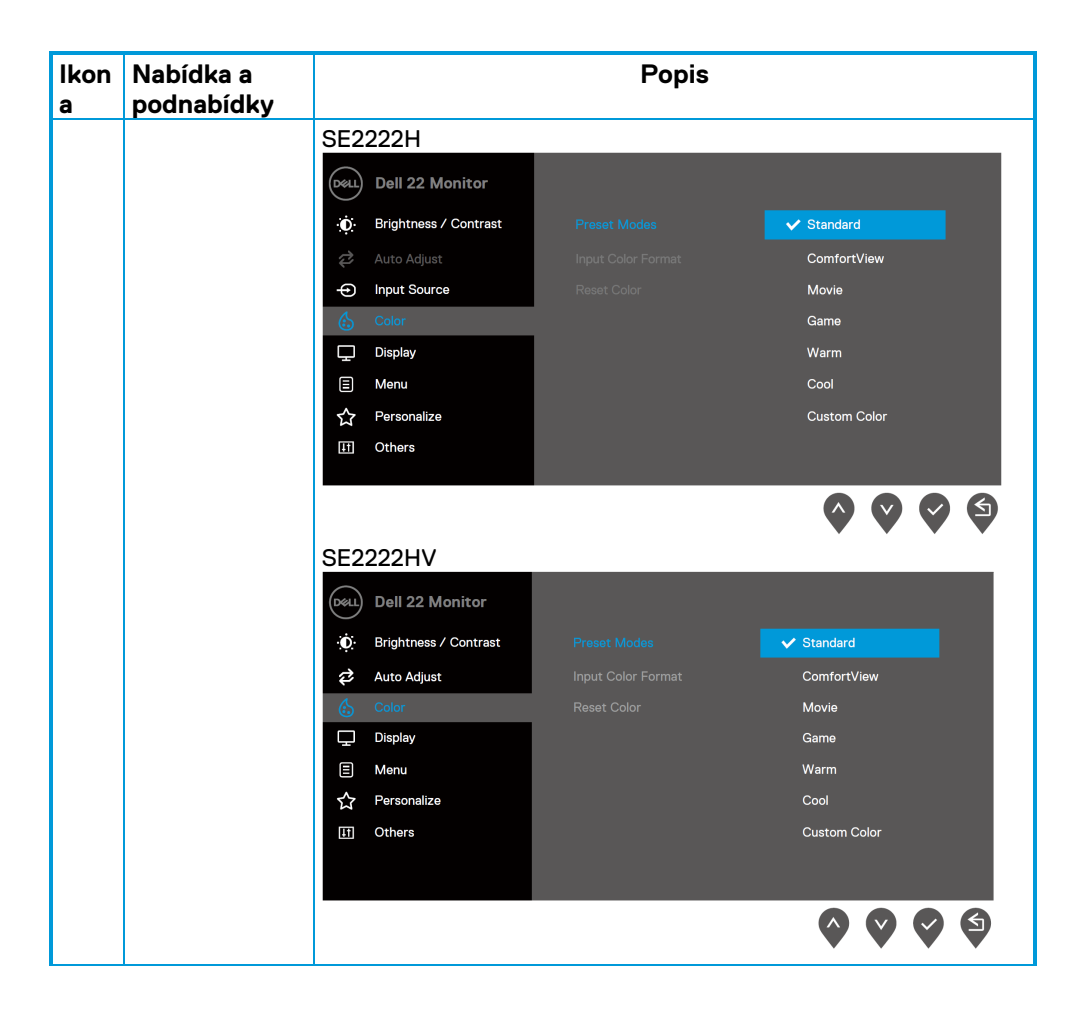

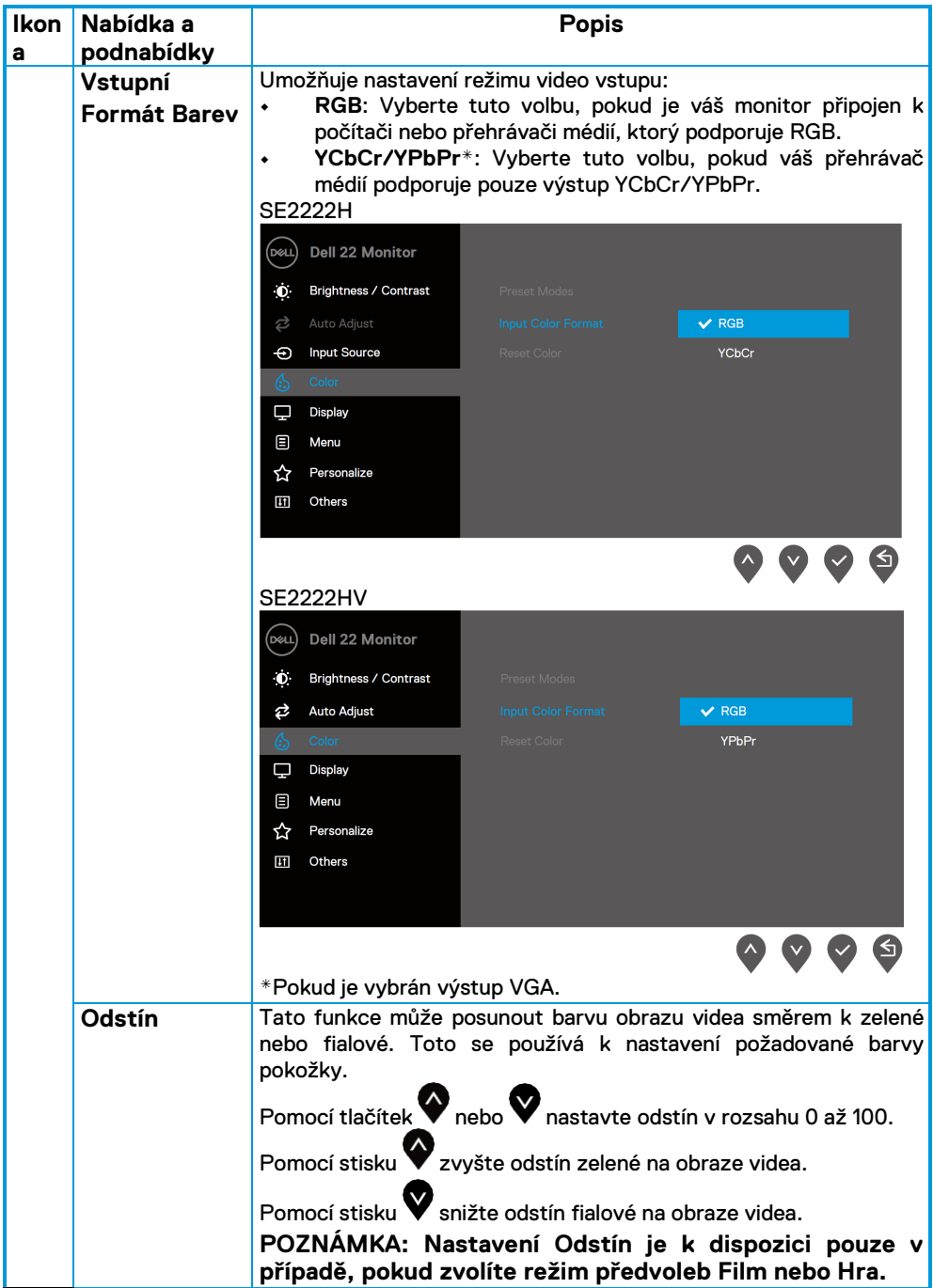

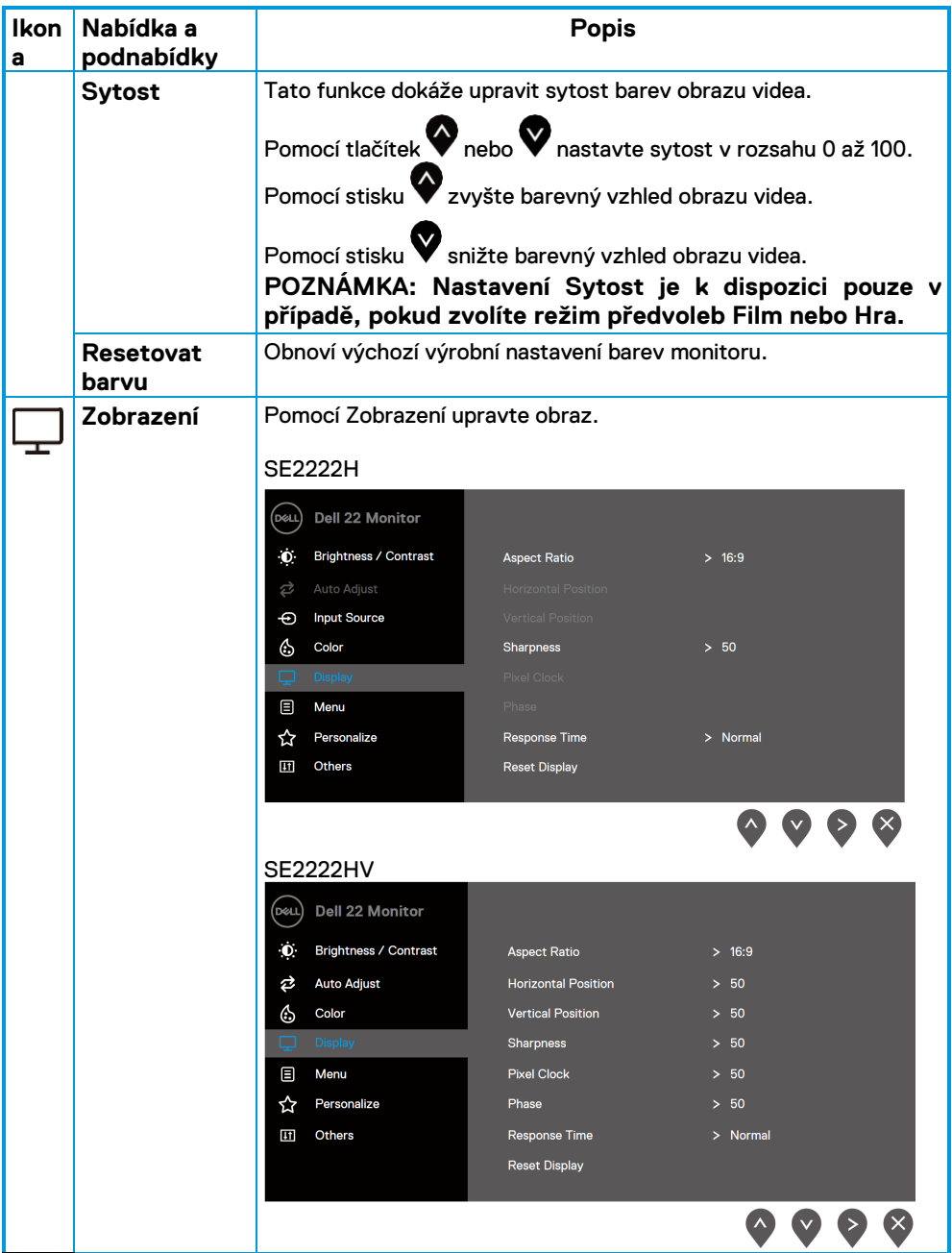

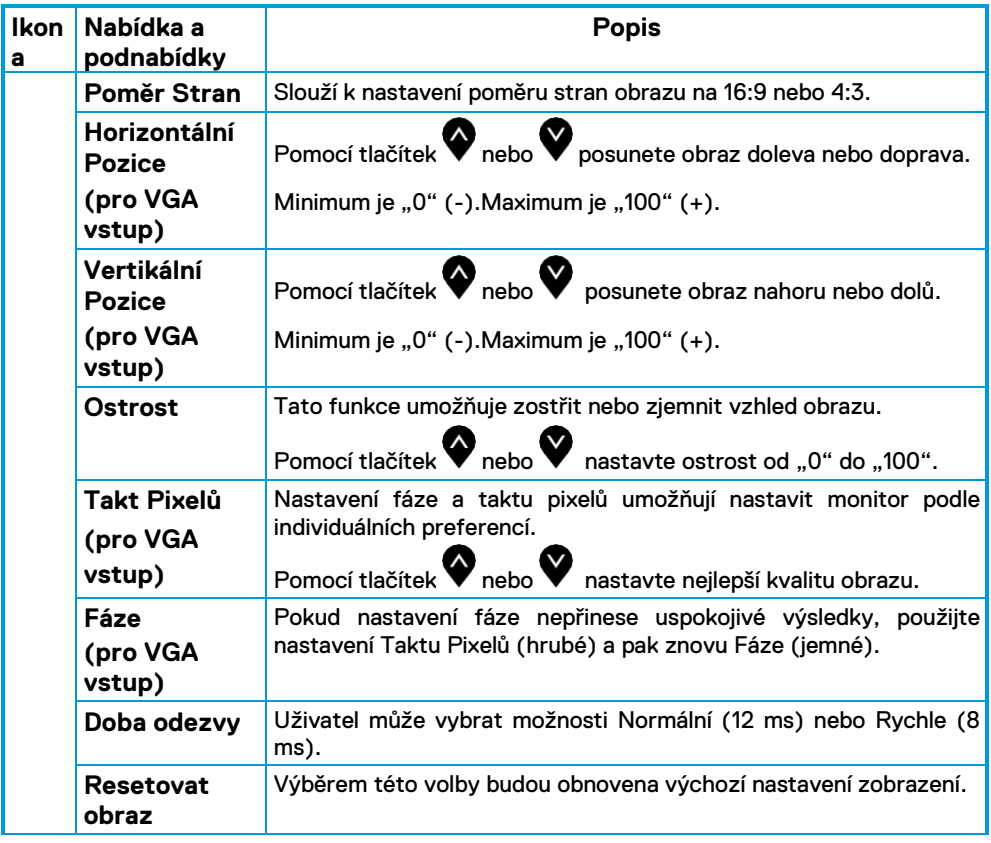

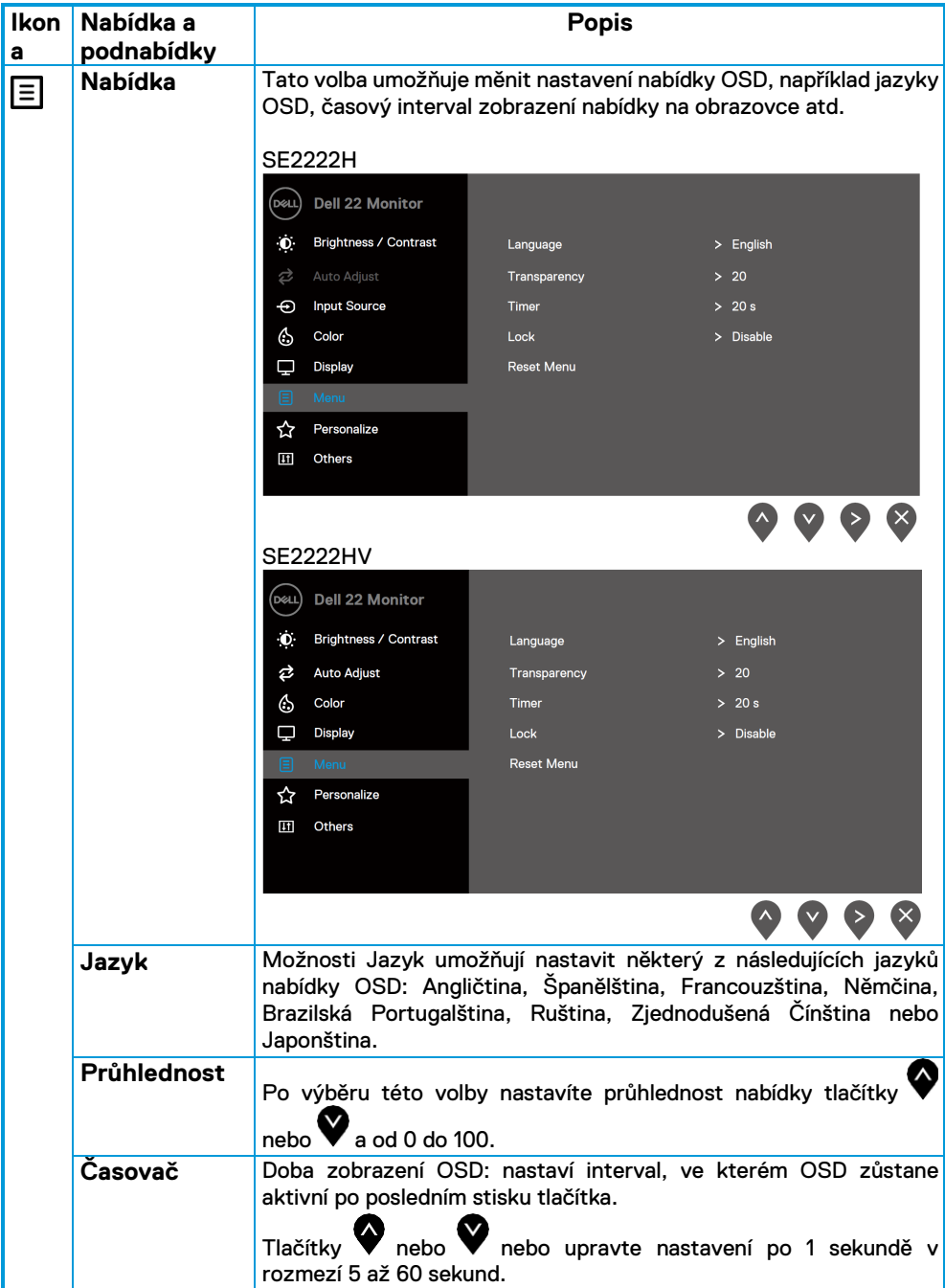

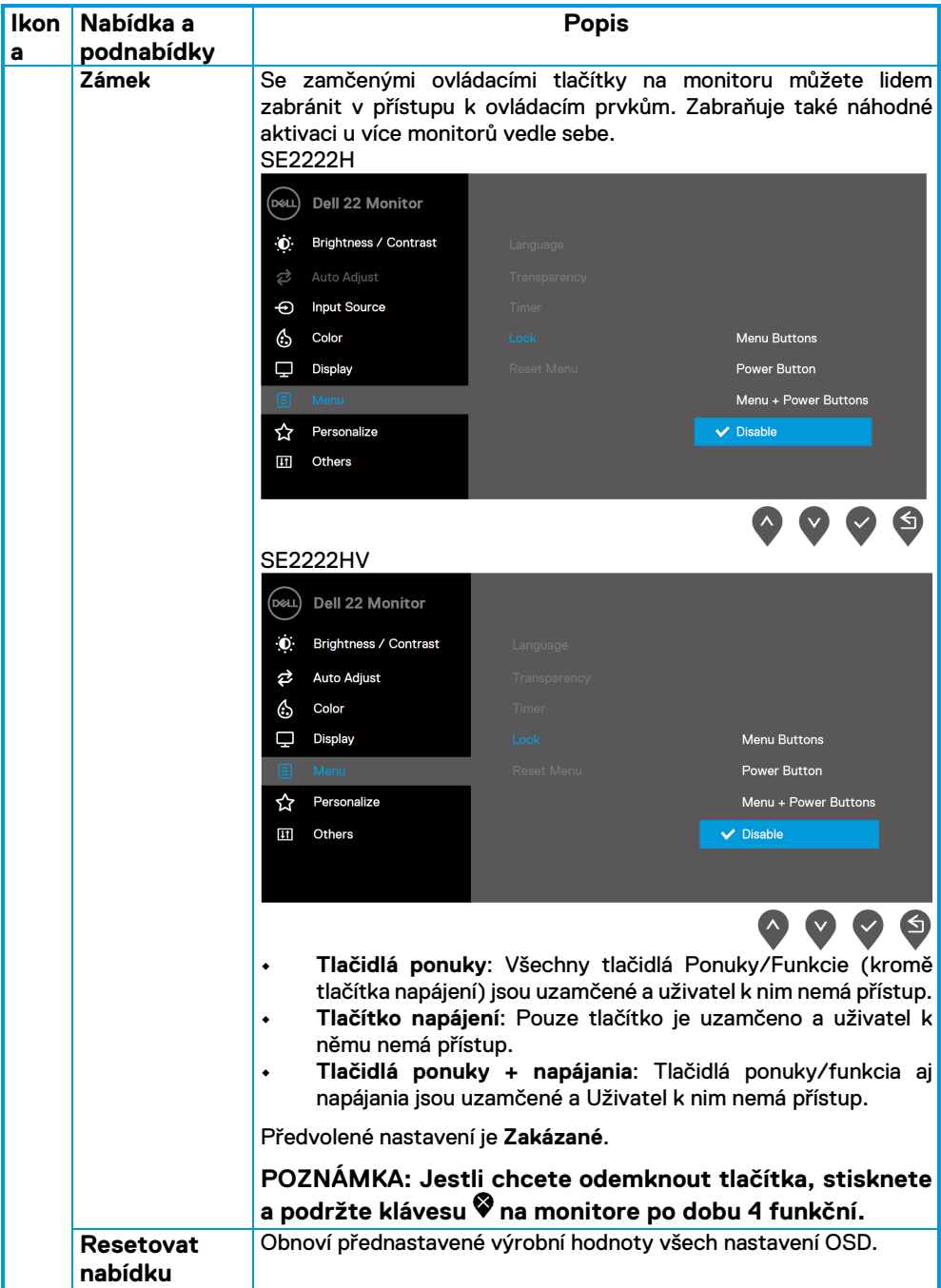

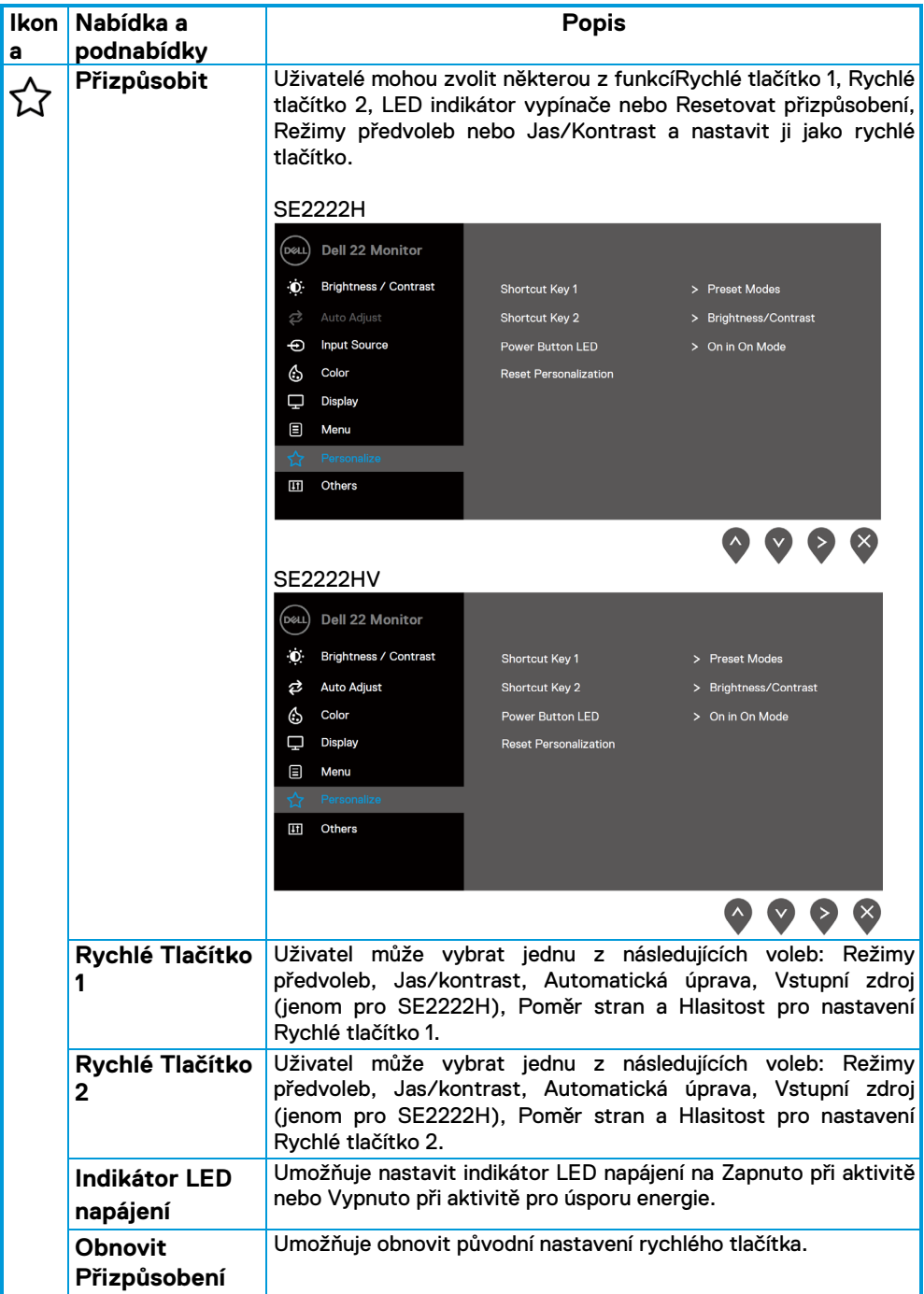

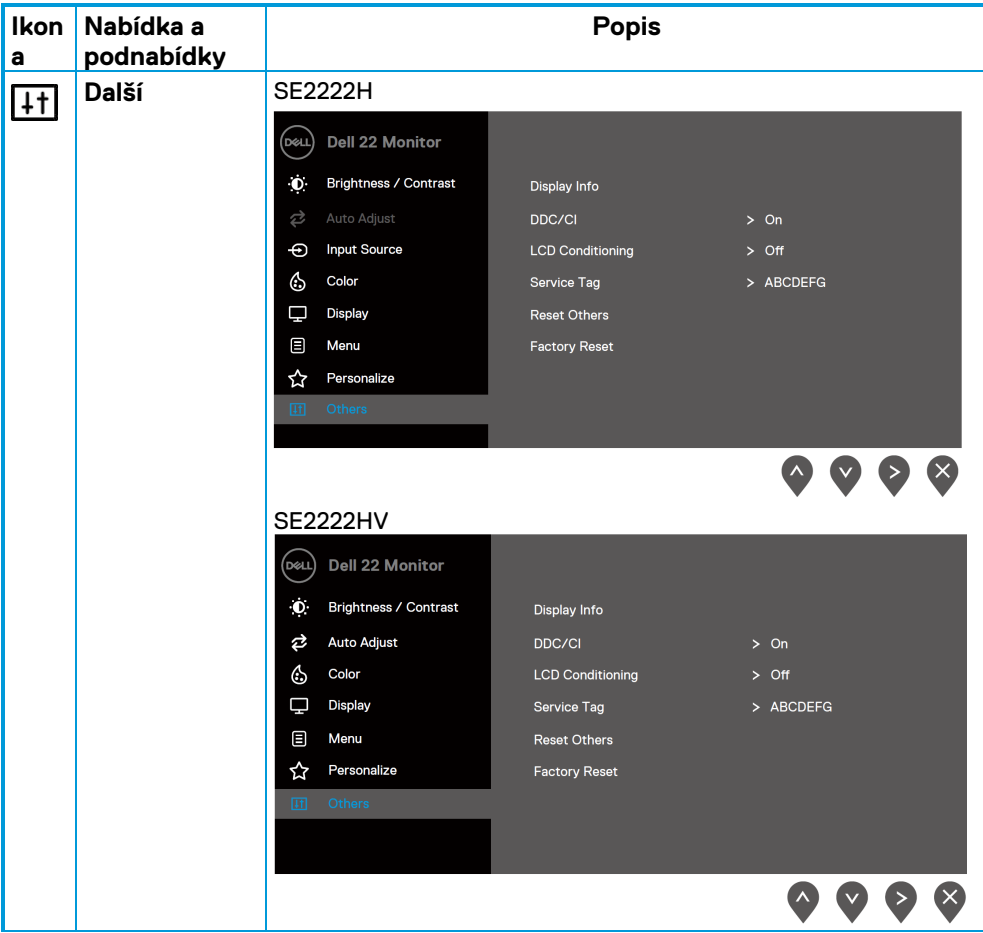

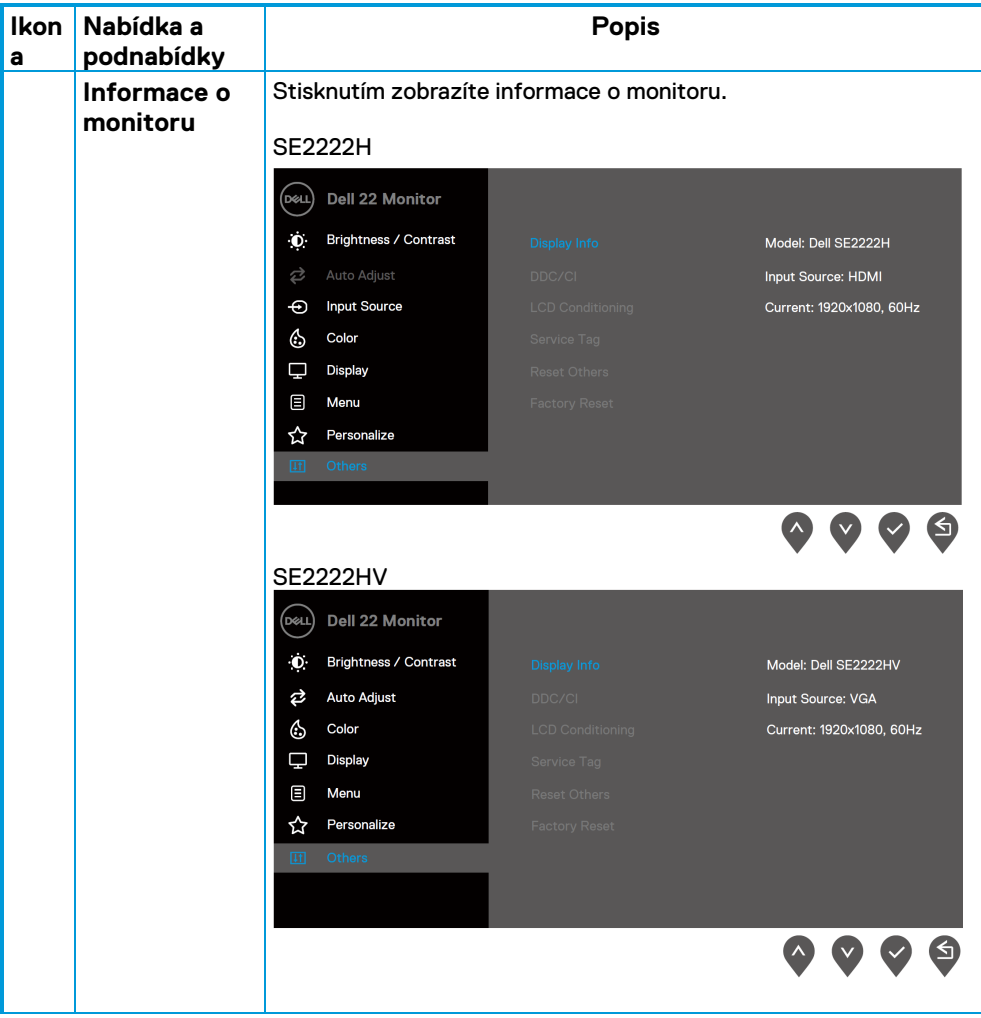

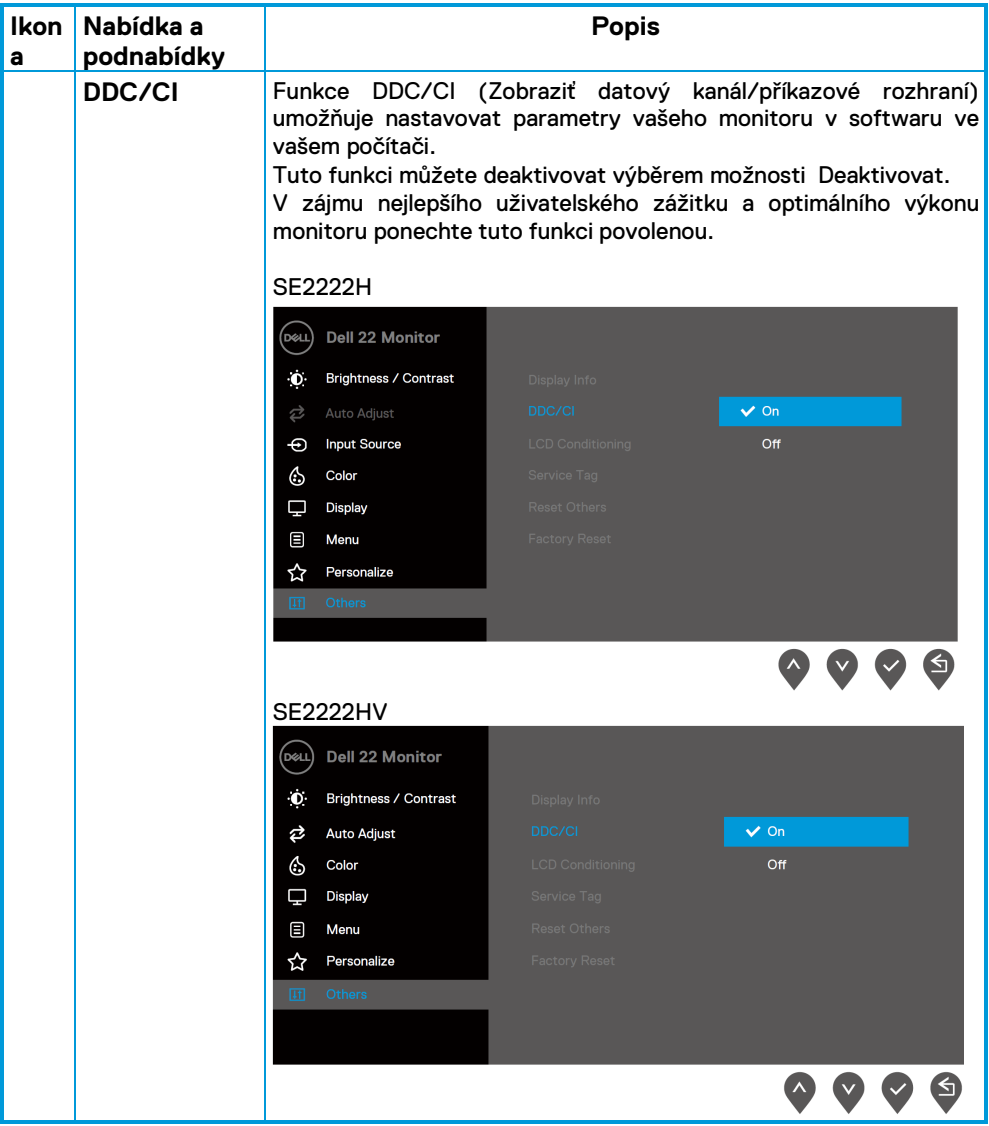

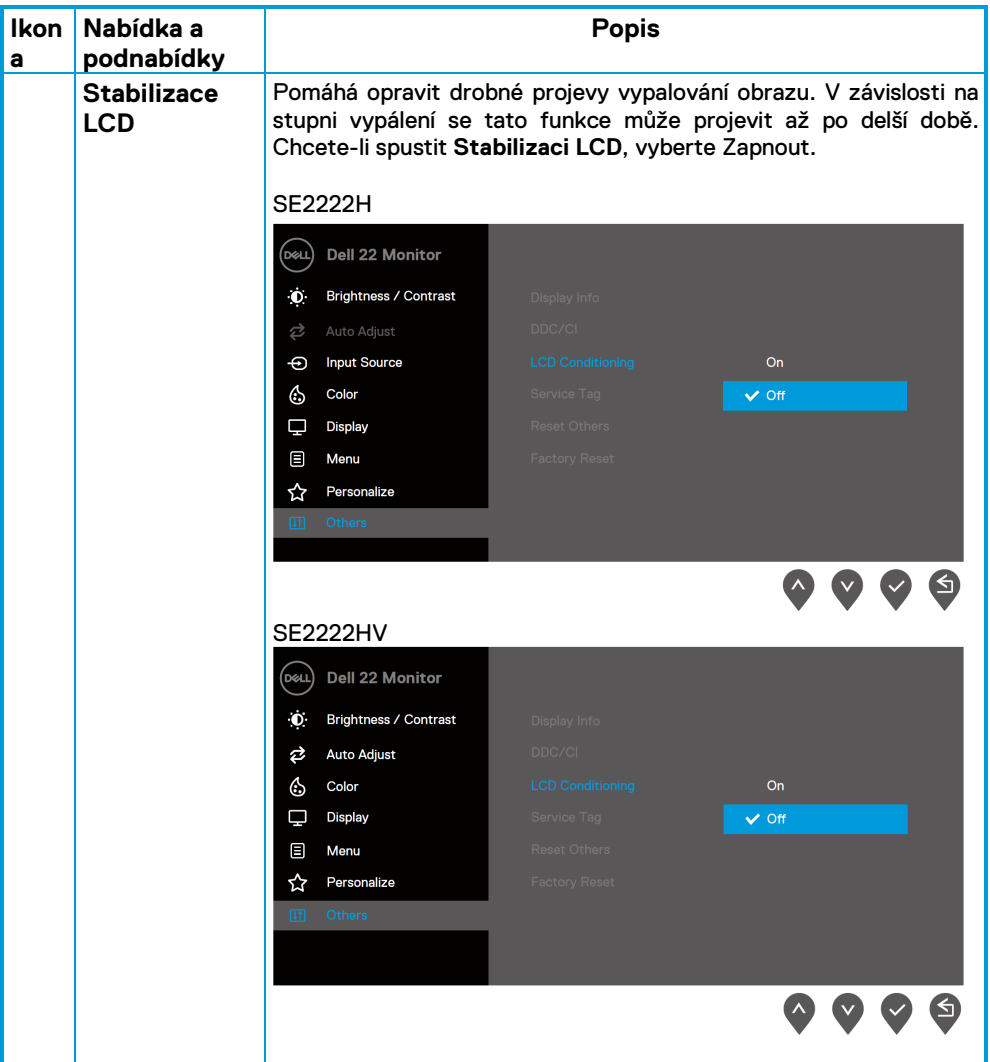

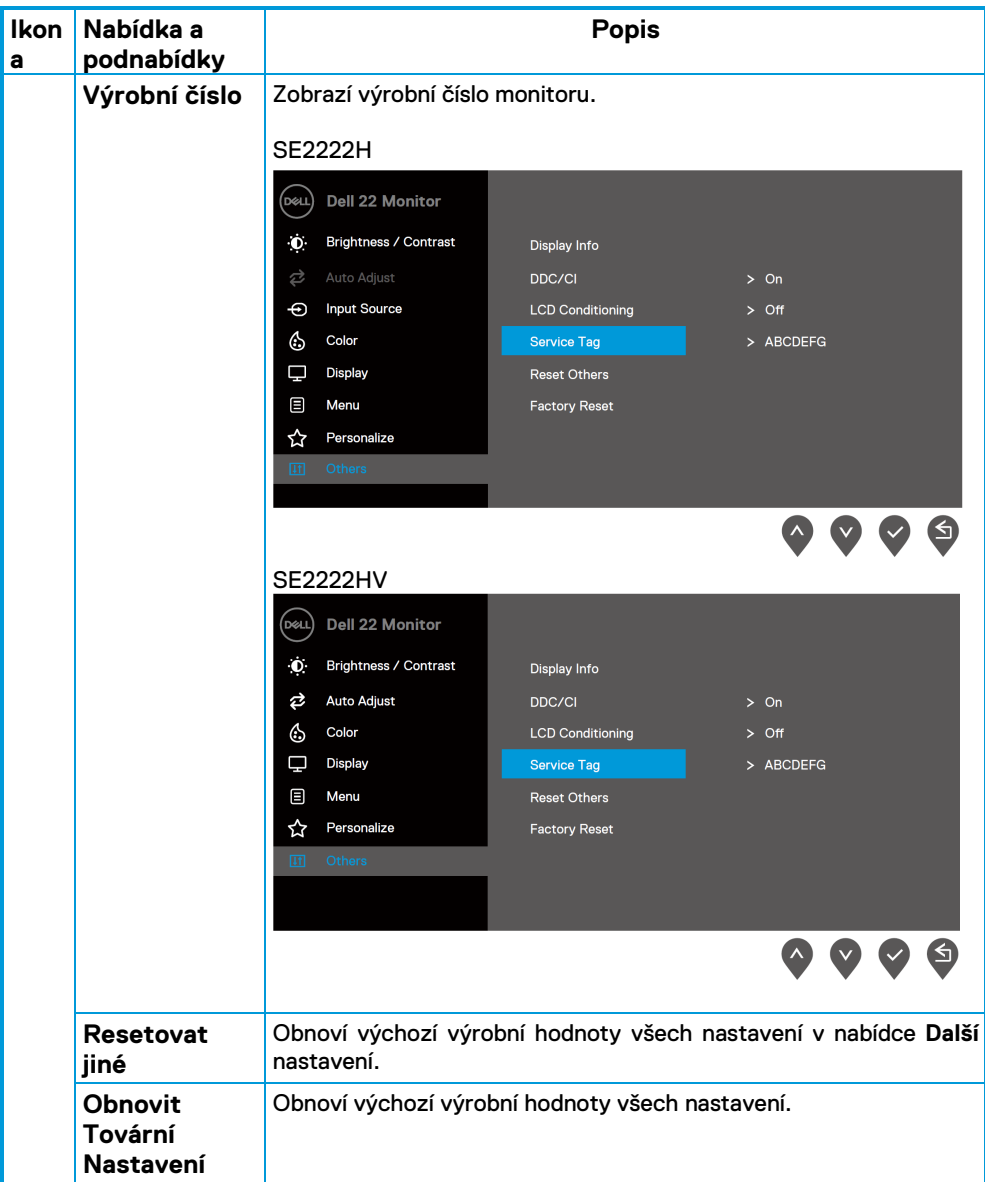

## **Varovné zprávy OSD**

Následující okno s upozorněním na nabíjení se vztahuje na používání funkcí Jas po první, když upravíte úroveň jasu na předpokládanú úroveň.

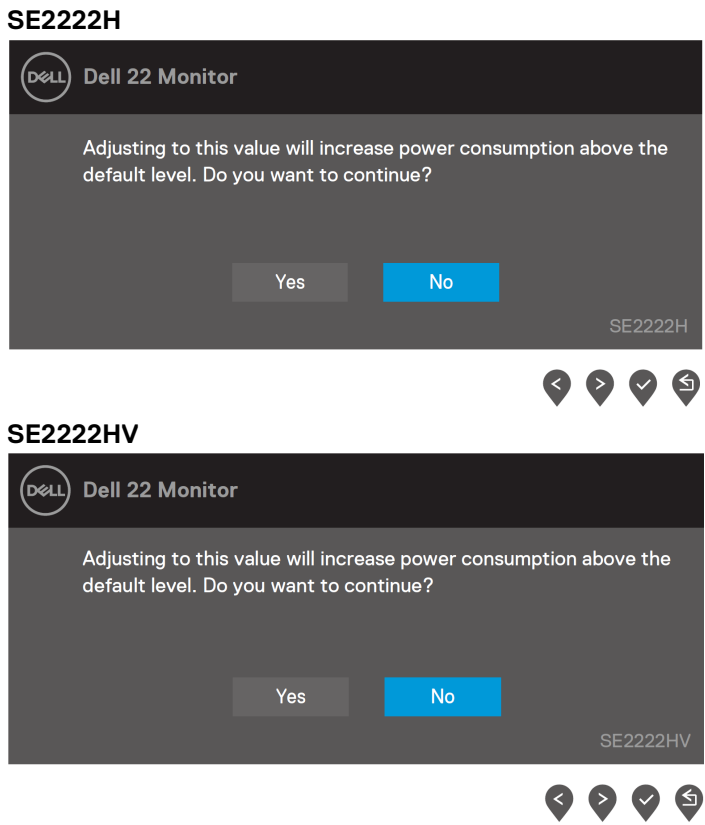

Před aktivací funkce Uzamknutie se zobrazí následující správa.

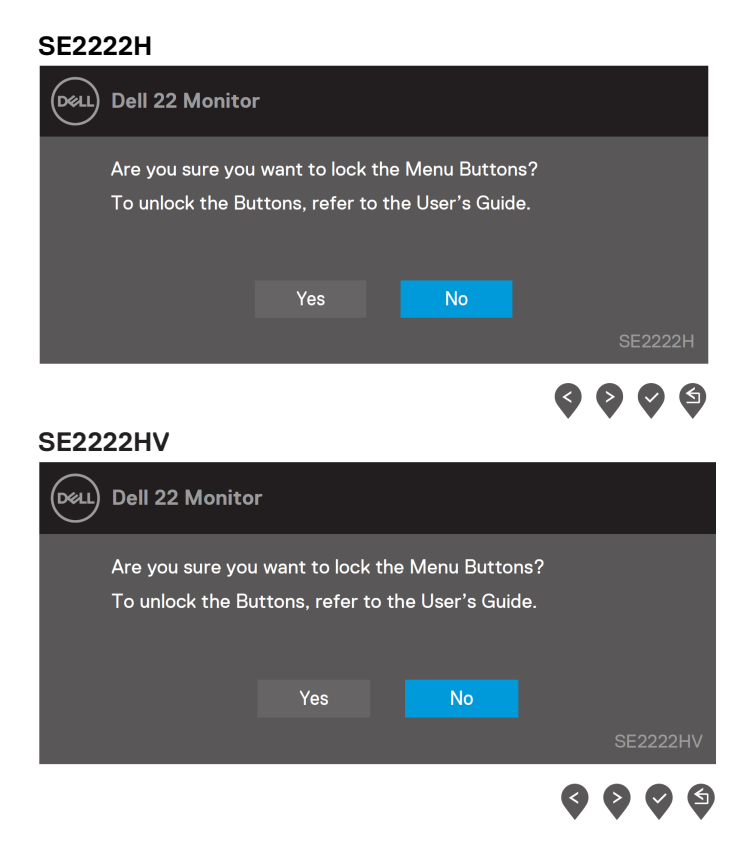

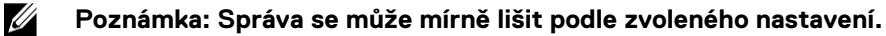

#### Před deaktivací funkce DDC/CI se zobrazí následující správa. **SE2222H**

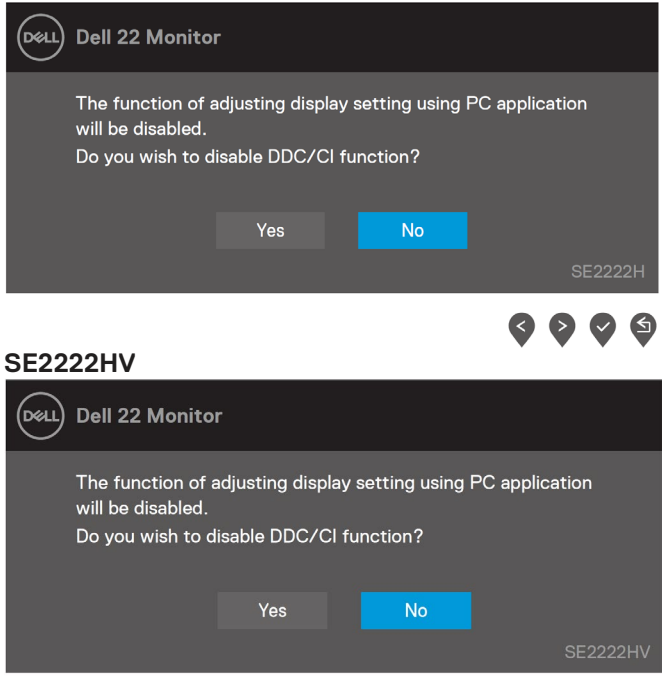

Když monitor přejde do režimu Úsporný režim, zobrazí se následující zpráva: **SE2222H**

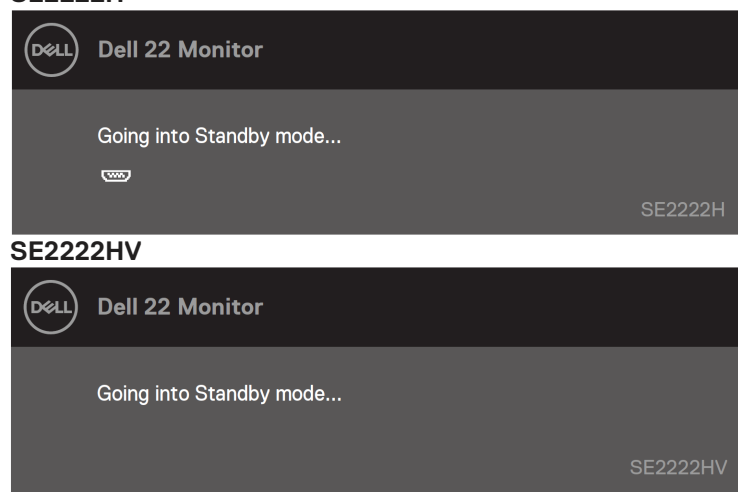

Ø

⊌

Pokud není připojen kabel VGA nebo HDMI, zobrazí se následující místní dialogové okno. Ponecháte-li monitor v tomto stavu, po 4 minutách přejde do úsporného režimu.

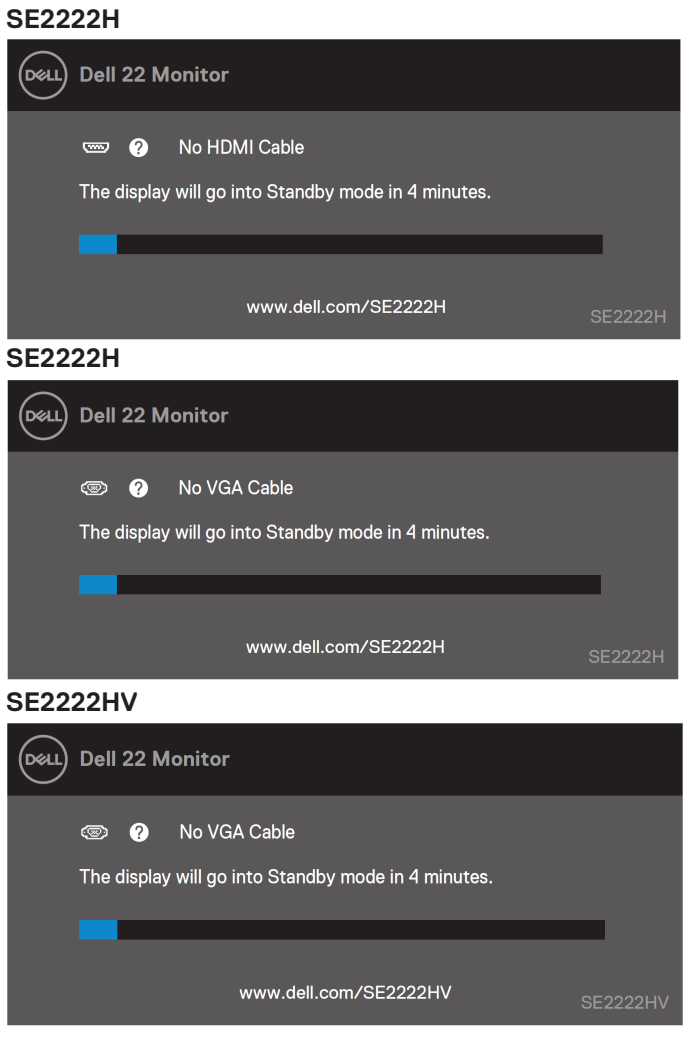

Další informace viz **[Odstraňování problémů](#page-63-0)**.

### **Nastavení rozlišení obrazovky na vašem monitoru**

#### <span id="page-60-0"></span>**Nastavení rozlišení obrazovky 1920 x 1080**

Pro dosažení maximálního výkonu nastavte rozlišení zobrazení na 1920 x 1080 obrazových bodů podle následujících kroků:

#### **V operačním systému Windows 7:**

- **1.** Klepněte pravým tlačítkem na pracovní plochu a vyberte možnost **Rozlišení obrazovky.**
- **2.** Klikněte na rozevírací nabídku **Rozlišení obrazovky** a vyberte možnost **1920 x 1080**.
- **3.** Klepněte na tlačítko **OK**.

#### **Operační systém Windows 8 nebo Windows 8.1:**

- **1.** Výběrem dlaždice Pracovní plocha přepněte na klasické zobrazení pracovní plochy.
- **2.** Klikněte pravým tlačítkem na pracovní plochu a vyberte možnost **Rozlišení obrazovky**.
- **3.** Klikněte na rozevírací nabídku **Rozlišení obrazovky** a vyberte možnost **1920 x 1080**.
- **4.** Klepněte na tlačítko **OK**.

#### **V operačním systému Windows 10 nebo Windows 11:**

- **1.** Klikněte pravým tlačítkem na plochu a vyberte **Nastavení zobrazení**.
- **2.** Klikněte na **Upřesnit nastavení zobrazení**.
- **3.** Klikněte na rozevírací nabídku v části **Rozlišení** a vyberte možnost 1920 x 1080.
- **4.** Klepněte na **Použít**.

Pokud se toto doporučené rozlišení nezobrazí jako volba, pravděpodobně bude třeba zaktualizovat grafický ovladač. Ovladač grafické karty můžete zaktualizovat jednou z následujících metod:

#### **Počítač Dell**

- **1.** Přejděte na https://www.dell.com/support, zadejte servisní značku a stáhněte nejnovější ovladač dané grafické karty.
- **2.** Po nainstalování ovladačů pro vaši grafickou kartu zkuste znovu nastavit rozlišení 1920 x 1080.

#### **POZNÁMKA: Pokud nelze nastavit rozlišení 1920 x 1080, požádejte společnost Dell o informace o grafické kartě, která tato rozlišení podporuje.**

## **Počítač jiný než Dell**

#### **V operačním systému Windows 7:**

- **1.** Klepněte pravým tlačítkem na plochu a vyberte **Přizpůsobení.**
- **2.** Klepněte na **Změnit nastavení zobrazení.**
- **3.** Klepněte na **Upřesnit Nastavení.**
- **4.** Určete dodavatele vaší grafické karty podle popisu v horní části okna (například NVIDIA, ATI, Intel atd.).
- **5.** Vyhledejte aktualizovaný ovladač na webových stránkách výrobce grafické karty. Například

ht[tps://www.AMD.com neb](https://www.amd.com/)o https://www.NVIDIA.com.

**6.** Po nainstalování ovladačů pro vaši grafickou kartu zkuste znovu nastavit rozlišení 1920 x 1080.

#### **Operační systém Windows 8 nebo Windows 8.1:**

- **1.** Výběrem dlaždice Pracovní plocha přepněte na klasické zobrazení pracovní plochy.
- **2.** Klepněte pravým tlačítkem na plochu a vyberte **Přizpůsobení.**
- **3.** Klepněte na **Změnit nastavení zobrazení.**
- **4.** Klepněte na **Upřesnit Nastavení.**
- **5.** Určete dodavatele vaší grafické karty podle popisu v horní části okna (například NVIDIA, ATI, Intel atd.).
- **6.** V[yhledejte aktualizovaný ov](https://www.amd.com/)ladač na webových stránkách výrobce grafické karty. Například

https://www.AMD.com nebo https://www.NVIDIA.com.

**7.** Po nainstalování ovladačů pro vaši grafickou kartu zkuste znovu nastavit rozlišení 1920 x 1080.

#### **V operačním systému Windows 10 nebo Windows 11:**

- **1.** Klikněte pravým tlačítkem na plochu a vyberte **Nastavení zobrazení**.
- **2.** Klepněte na **Upřesnit nastavení zobrazení.**
- **3.** Klepněte na **Vlastnosti zobrazovacího adaptéru.**
- **4.** U[rčete dodavatele vaší graf](https://www.amd.com/)ické karty podle popisu v horní části okna (například NVIDIA, ATI, Intel atd.).
- **5.** Vyhledejte aktualizovaný ovladač na webových stránkách výrobce grafické karty. Například

https://www.AMD.com nebo https://www.NVIDIA.com.

**6.** Po nainstalování ovladačů pro vaši grafickou kartu zkuste znovu nastavit rozlišení 1920 x 1080.

#### **POZNÁMKA: Pokud doporučené rozlišení nelze nastavit, kontaktujte výrobce počítače nebo zvažte zakoupení grafické karty, která doporučené rozlišení podporuje.**

**62** │ **[Používání](#page-2-0) monitoru**

## <span id="page-62-0"></span>**Používání náklonu**

Monitor zde naklánět a natáčet pro dosažení optimálního pozorovacího úhlu.

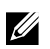

## **POZNÁMKA: Při dodáni monitoru z výroby není stojan připevněn.**

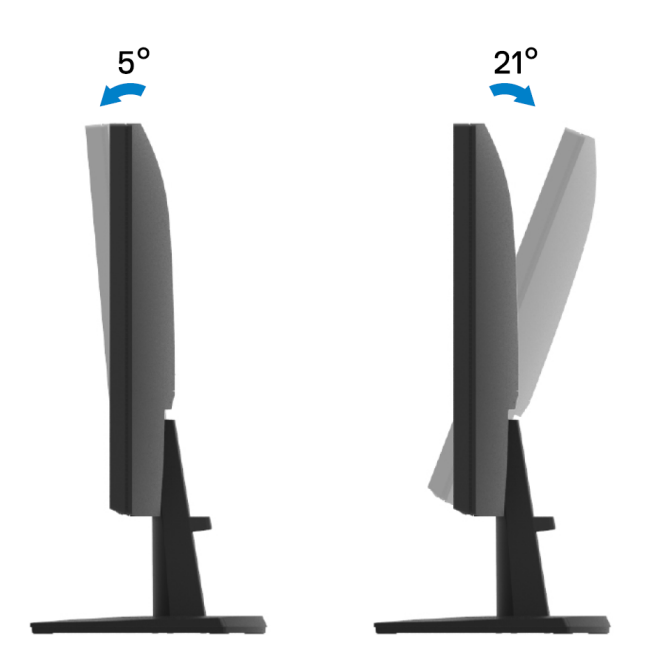

## <span id="page-63-0"></span>**Odstraňování problémů**

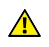

**VAROVÁNÍ: Než začnete provádět jakýkoli postup v tomto oddílu, proveďt[e Bezpečnostní pokyny.](#page-4-0)** 

#### <span id="page-63-1"></span>**Automatický test**

Tento monitor obsahuje funkci auto-test, která umožňuje zkontrolovat správnou funkci displeje. Pokud jsou monitor a počítač správně zapojeny ale jeho obrazovka zůstane tmavá, spusťte funkci autotest displeje provedením následujícího postupu:

**1.** Vypněte počítač i monitor

**SE2222H**

- **2.** Odpojte všechny kabely videa od monitoru. Tímto způsobem se to monitoru nemusí týkat.
- **3.** Zapněte monitor.

Pokud monitor funguje správně, rozpozná absenci signálu a zobrazí se jedna z následujících zpráv. V režimu automatického testu zůstane indikátor LED svítit bíle.

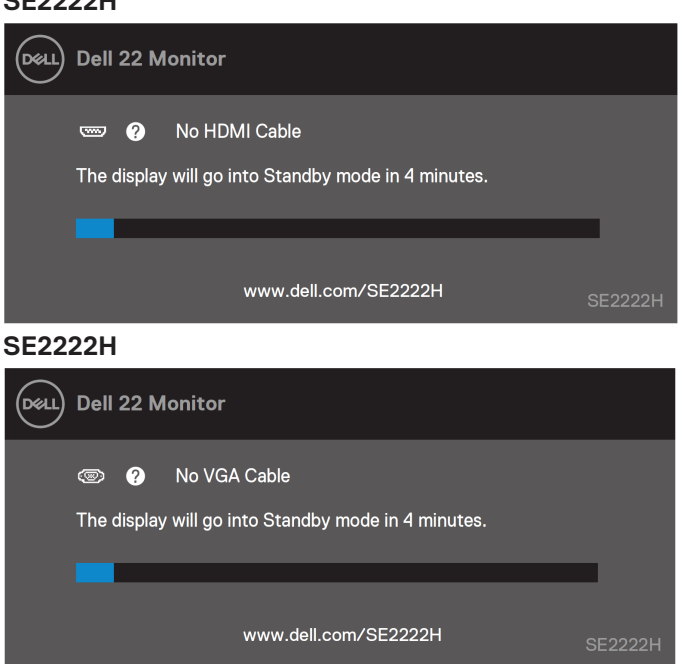

#### **SE2222HV**

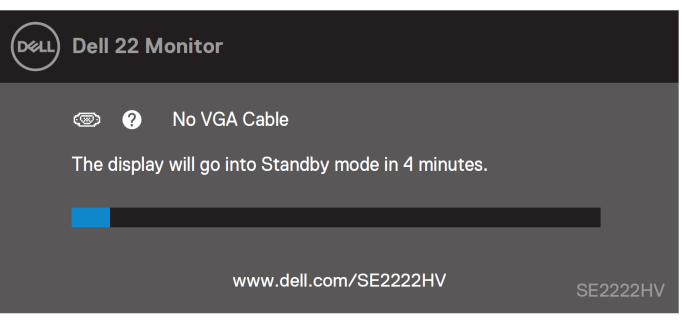

#### **POZNÁMKA: Toto dialogové okno se rovněž zobrazí při normálním provozu systému, pokud je odpojen nebo poškozen videokabel.**

**4.** Vypněte monitor a znovu zapojte videokabel. Pak zapněte počítač a monitor.

Pokud se po znovupřipojení kabelů obrazovka monitoru nerozsvítí, zkontrolujte grafickou kartu a počítač.

## <span id="page-65-0"></span>**Integrovaná diagnostika**

Tento monitor je vybaven integrovaným diagnostickým nástrojem, který pomáhá stanovit, zda zjištěnou abnormálnost obrazovky způsobuje problém monitoru nebo s počítače a grafické karty.

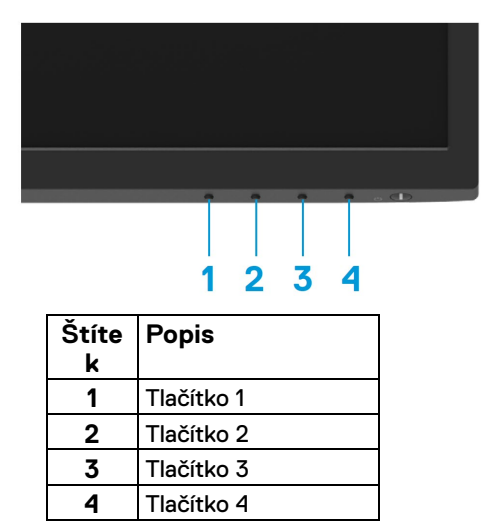

#### **Pokyny pro spuštění integrované diagnostiky:**

- **1.** Zkontrolujte, zda je obrazovka čistá (žádné částečky prachu na povrchu obrazovky).
- **2.** Stiskněte a podržte **Tlačítko 4** po dobu 4 sekund. Zobrazí se nabídka.
- **3.** Stiskněte **Tlačítko 1** nebo 2 a vyberte  $\frac{1}{N}$  a stisknutím **V** potvrďte.

Barva obrazovky se změní na šedou na začátku diagnostického programu.

- **4.** Zkontrolujte, zda se na obrazovce nacházejí nějaké abnormality.
- **5.** Stisknutím **Tlačítka 1** diagnostický program ukončíte.
- **6.** Zopakujte kroky 4 a 5 a zkontrolujte zobrazení na červené, zelené, modré, černé a bílé obrazovce a na obrazovkách s textovým vzorkem.
- **7.** Na testovací obrazovce bílé barvy zkontrolujte rovnoměrnost bílé barvy a zda se bílá barva jeví zelená / načervenalá atd.
- **8.** Operaci ukončíte dalším stisknutím **Tlačítka 1**.

### <span id="page-66-0"></span>**Obecné problémy**

Následující tabulka obsahuje všeobecné informace o obecných problémech s monitorem a možná řešení:

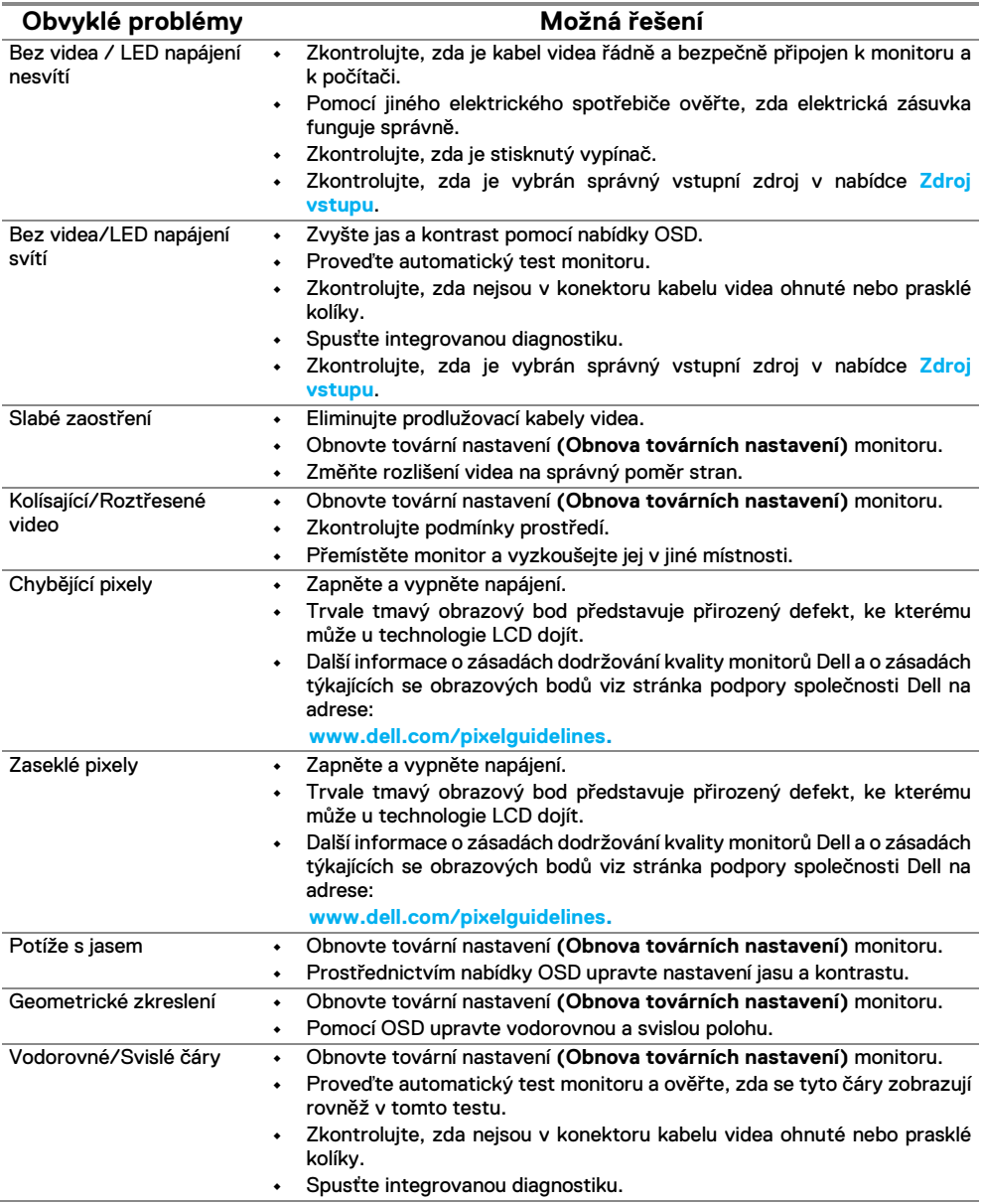

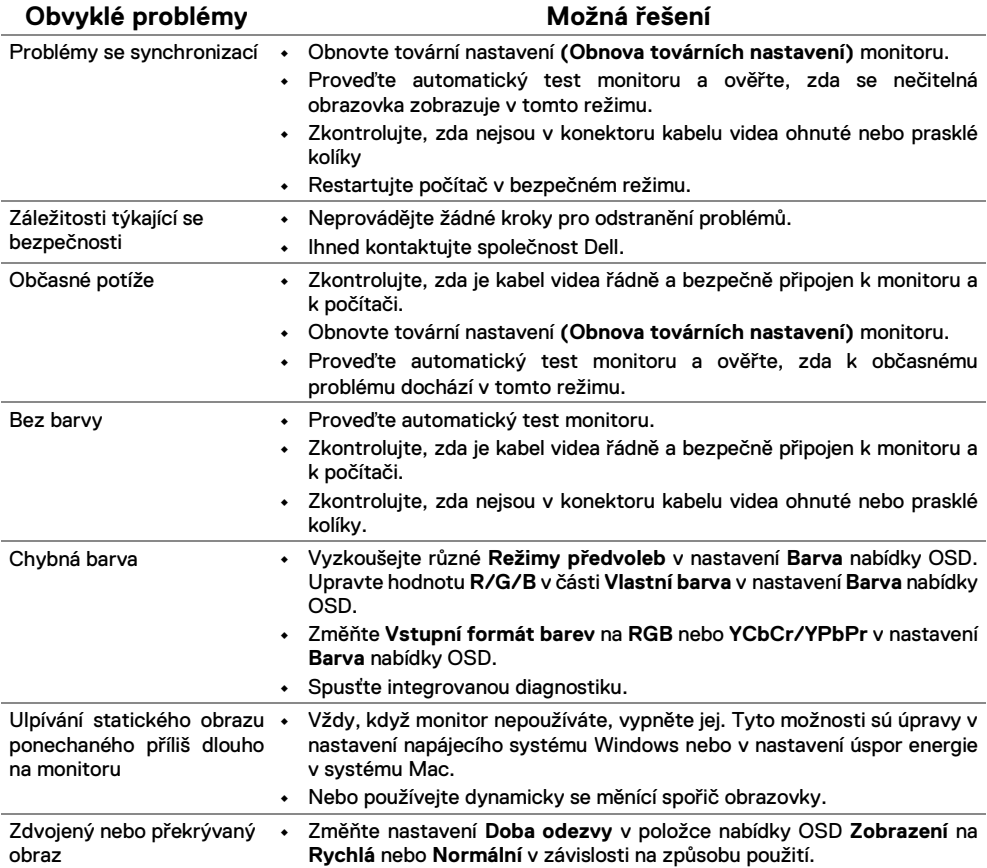

## <span id="page-68-0"></span>**Specifické problémy s produktem**

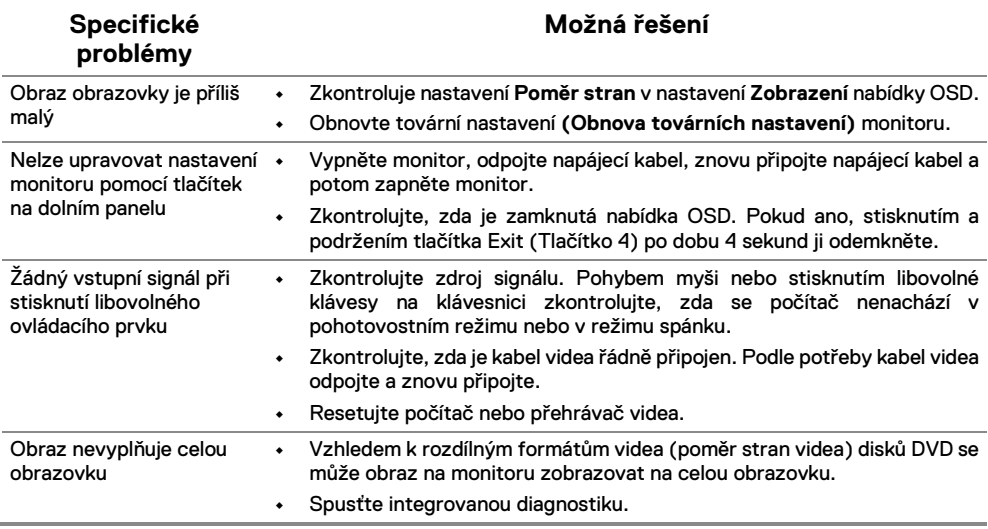

## <span id="page-69-0"></span>**Příloha**

### <span id="page-69-1"></span>**Sdělení komise FCC (pouze USA) a informace o dalších předpisech**

For FCC notices and other regulatory information, see the regulatory compliance website located at [https://www.dell.com/regulatory\\_compliance.](https://www.dell.com/regulatory_compliance)

#### <span id="page-69-2"></span>**Kontaktní informace společnosti Dell**

**Zákazníci v USA mohou volat na číslo 800-WWW-DELL (800-999-3355).**

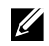

 **POZNÁMKA: Pokud nemáte aktivní připojení k Internetu, můžete vyhledat kontaktní informace na faktuře, ústřižku k balení, účtence nebo v katalogu produktů Dell.**

**Společnost Dell poskytuje řadu možností podpory a služeb online a prostřednictvím telefonu. Dostupnost se liší podle země a výrobku a je možné, že některé služby nebudou ve vaší oblasti k dispozici.**

- **•** Online technická pomoc  [www.dell.com/support/monitors](http://www.dell.com/support/monitors)
- **•** Kontaktovaní společnosti Dell — [www.dell.com/contactdell](http://www.dell.com/contactdell)

#### <span id="page-69-3"></span>**Databáza výrobkov EÚ pro energetický štít a informační seznam výrobků**

SE2222H:<https://eprel.ec.europa.eu/qr/557072>